# Bedienungsanleitung IPTV

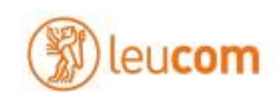

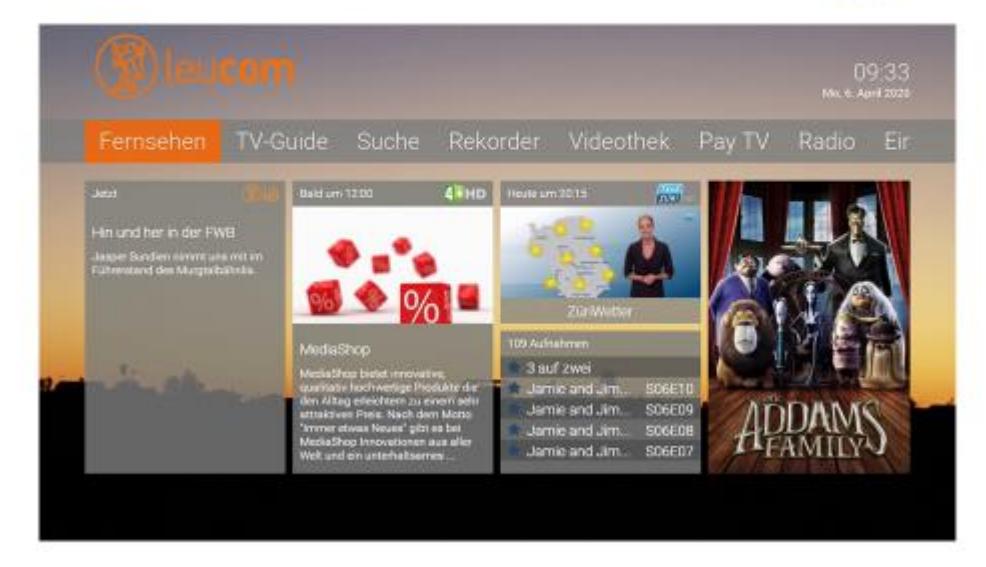

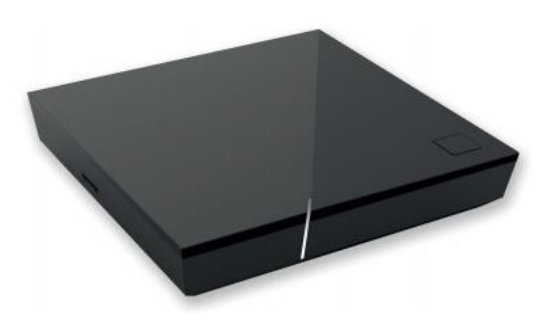

## **Einleitung**

Die Benutzeroberfläche dient zur Steuerung des IPTV-Systems von Leucom. Über das Hauptmenü und diverse Widgets haben Sie Zugriff auf nahezu alle zur Verfügung stehenden Funktionen des IPTV-Systems. Weitere Funktionen (wie z. B. die Senderliste) können Sie direkt im jeweils aktiven Modus aufrufen.

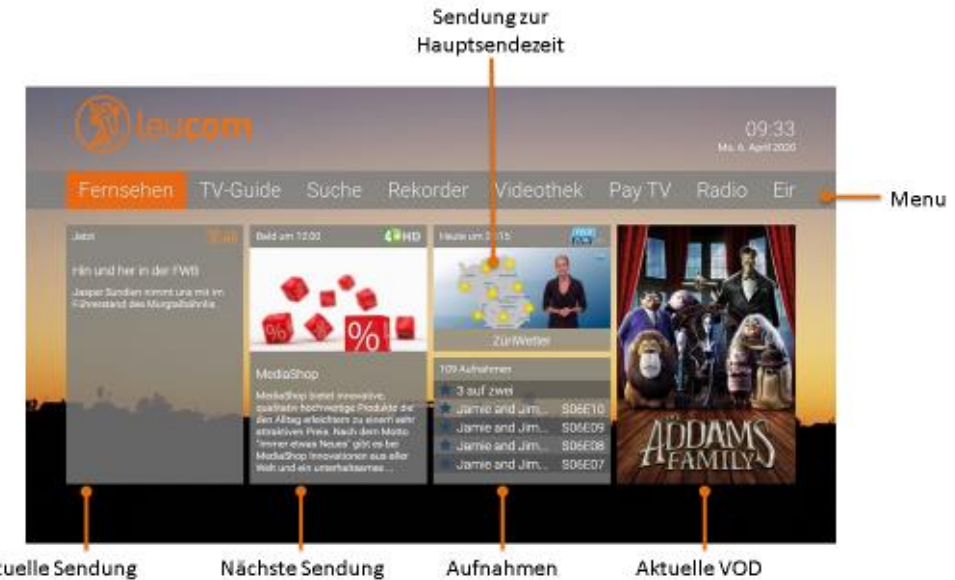

Aktuelle Sendung

Ein / Aus (Standby) 2 Zifferntasten **3** Teletext aufrufen 4 Funktionstasten Suche aufrufen Eingabe bestätigen Senderliste einblenden TV-Guide aufrufen Sendungsdetails anzeigen TV-Zapper einblenden Programm auf (+) und ab (-) seitenweise blättern auf (+) und ab (-) Wiedergabe / Pause  $\bullet$ (Rekorder / Replay / Videothek) **O** Vorspulen **D** Schnelles Vorspulen Stopp (Rekorder / Replay / Videothek) Aktuelle Sendung (TV-Guide) m **O** Schnelles Zurückspulen **B** C Zurückspulen **6** Stumm schalten Lautstärke lauter (+) und leiser (-) **18** Zurück Navigationstasten đ (oben / unten / links / rechts) Programmliste einblenden ▲ 20 Menü aufrufen 21 Zeichen löschen 22 Hilfe aufrufen Profil wechseln\* Zwischen Set Top Box-/TV-Modus wechseln (> 2 Sek. gedrückt halten) \* Derzeit ohne Funktion.

Fernbedienung:

## **Inbetriebnahme**

## **Fernbedienung koppeln**

Vor der ersten Inbetriebnahme müssen Sie die Fernbedienung mit dem IPTV-System koppeln. Folgen Sie dazu den Anweisungen auf dem TV-Gerät.

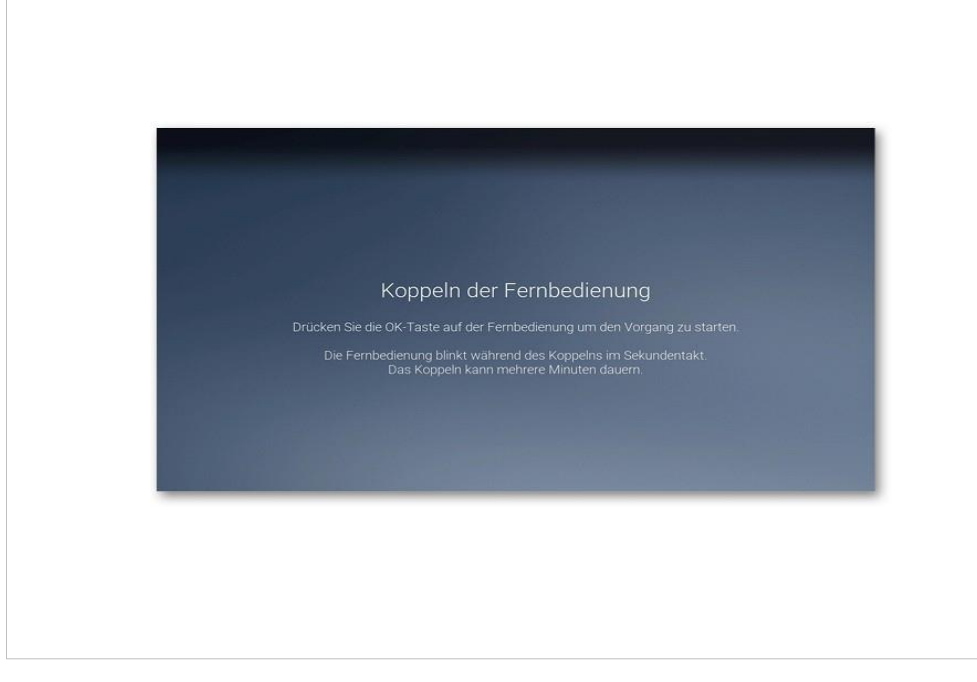

## **Hilfe**

*Unter Einstellungen > Allgemein können Sie festlegen, ob bzw. wann die Hilfe automatisch angezeigt werden soll (Auto-Hilfe).*

Wenn Sie wissen möchten, welche Tasten der Fernbedienung in der jeweiligen Ansicht (TV-Übersicht, Rekorder etc.) belegt sind, können Sie die Hilfe einblenden. Im Einstellungsmenü können Sie festlegen, ob die Hilfe automatisch angezeigt werden soll oder nur dann, wenn Sie die Hilfe-Taste auf der Fernbedienung drücken (siehe Kapitel *Einstellungen* Abschnitt *Auto-Hilfe anzeigen*).

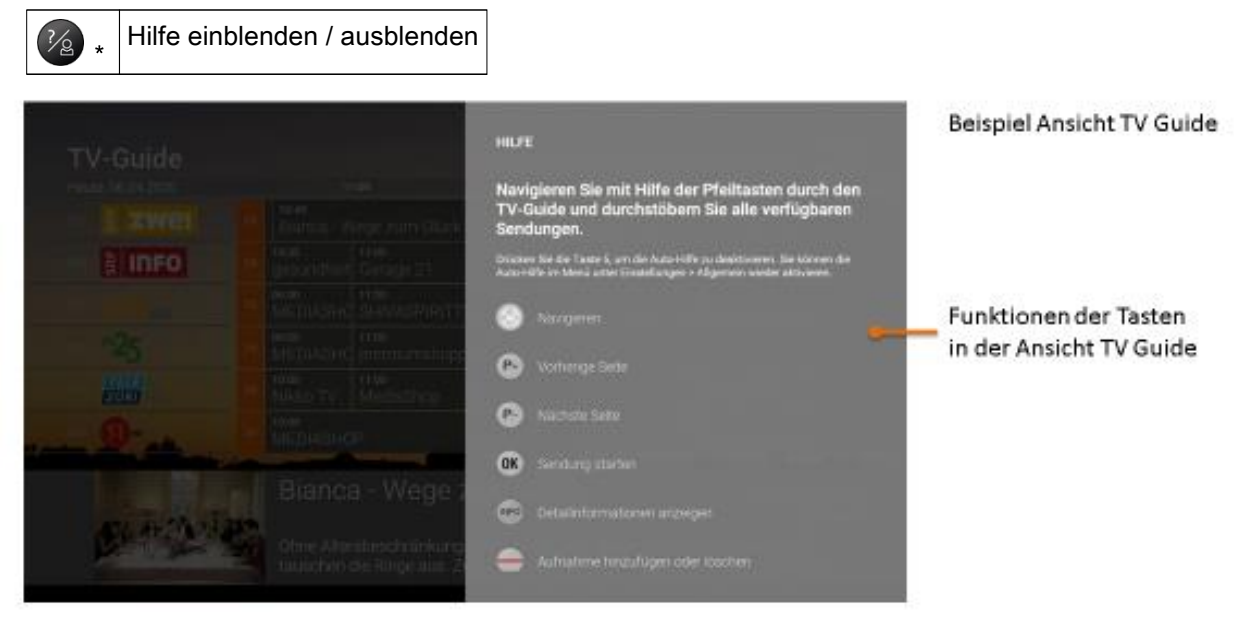

## **Fernsehen**

In der Betriebsart *Fernsehen* stehen Ihnen folgende Funktionen zur Verfügung:

- Senderliste einblenden
- Programmliste einblenden
- TV-Zapper einblenden
- **-** Sendungsdetails anzeigen
- Replay nutzen

### **Senderliste einblenden**

In der Senderliste sind alle abonnierten Sender in Form einer Liste dargestellt. Die Sortierung entspricht der TV-Sendersortierung im Einstellungsmenü (siehe Abschnitt *Sendersortierung*).

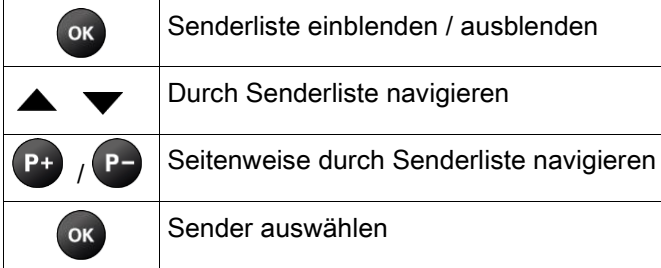

#### Senderliste

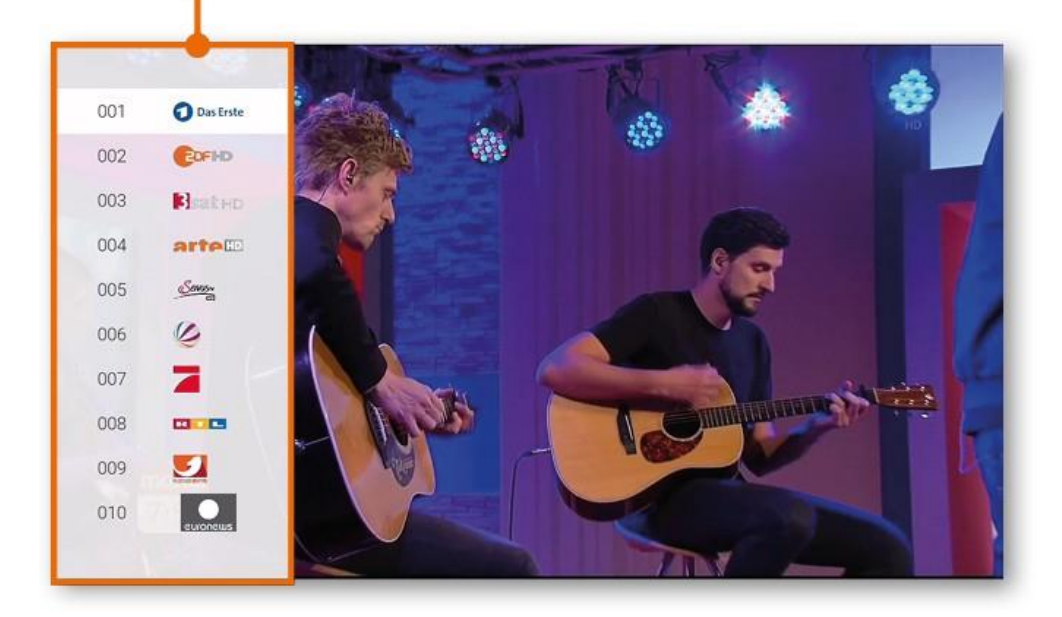

## **Programmliste einblenden**

In der Programmliste finden Sie das aktuelle Programm des jeweiligen Senders. Wenn der Sender über *Replay* verfügt, können Sie zu vergangenen Sendungen navigieren und diese direkt starten.

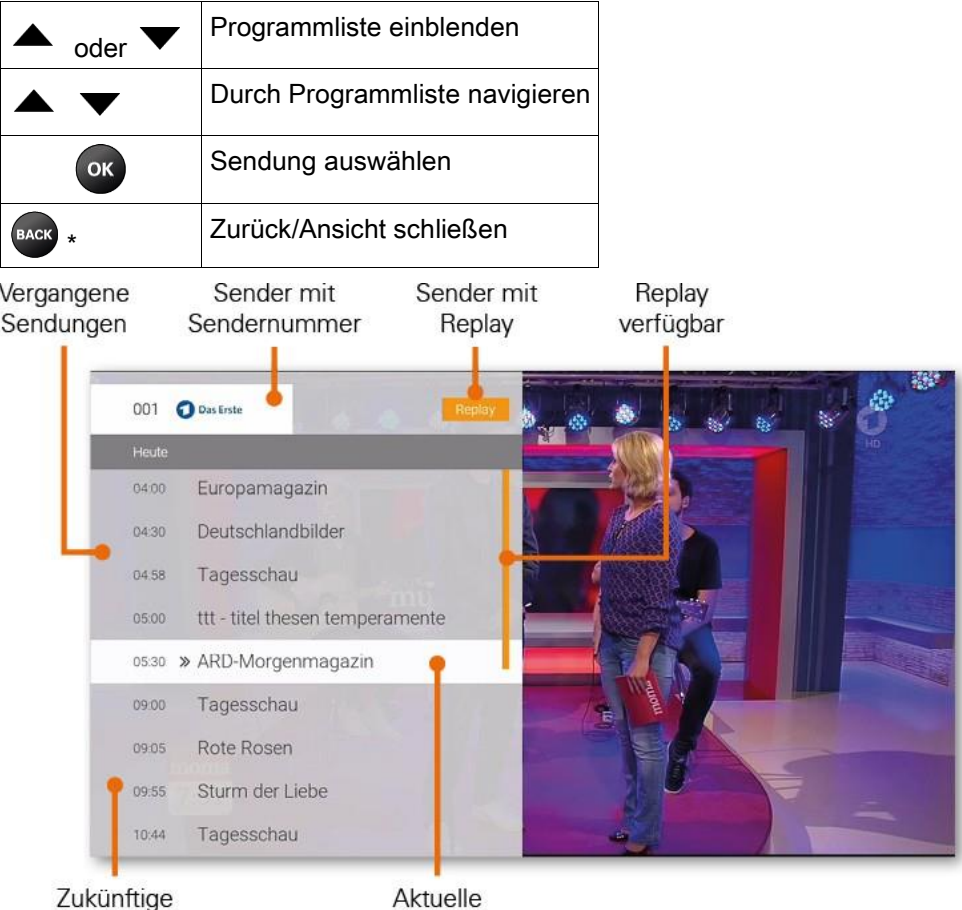

Sendungen

Sendung

## **TV-Zapper einblenden**

Der TV-Zapper ist eine kurze Information zur aktuellen und zur nächsten Sendung. Er wird am unteren Bildschirmrand eingeblendet.

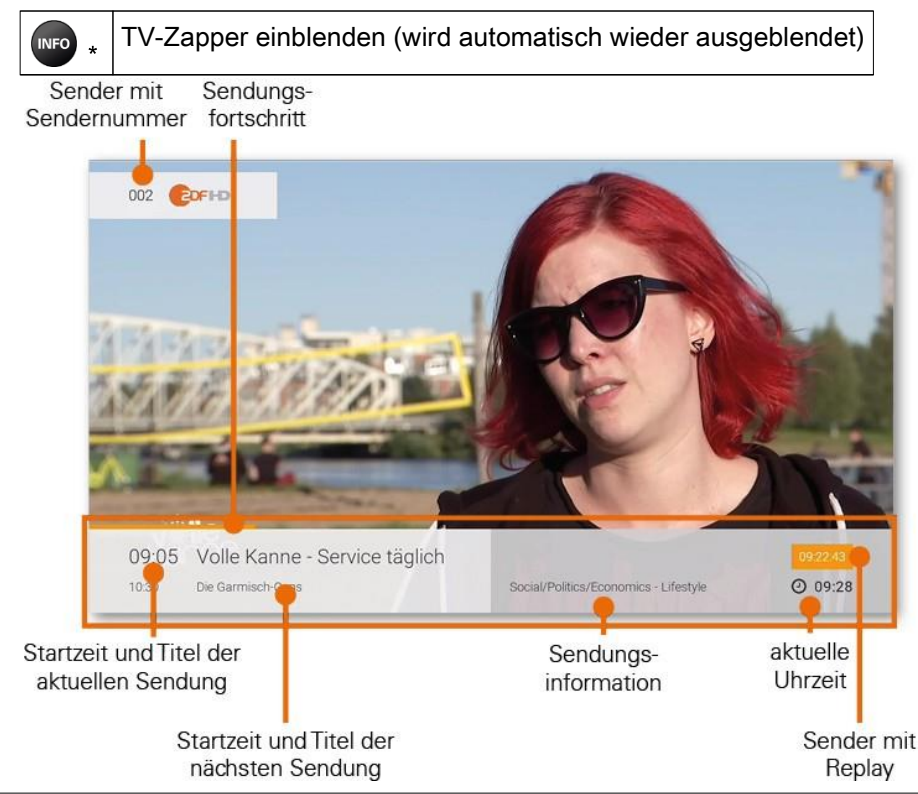

### **Sendungsdetails anzeigen**

In den Sendungsdetails finden Sie Zusatzinformationen zur ausgewählten Sendung.

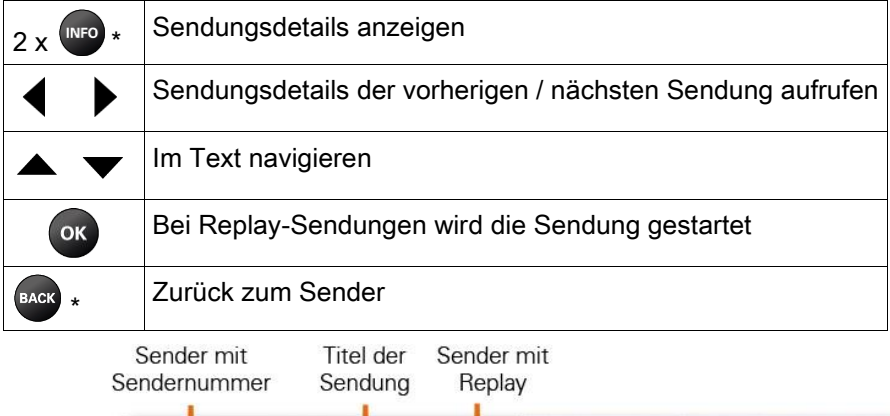

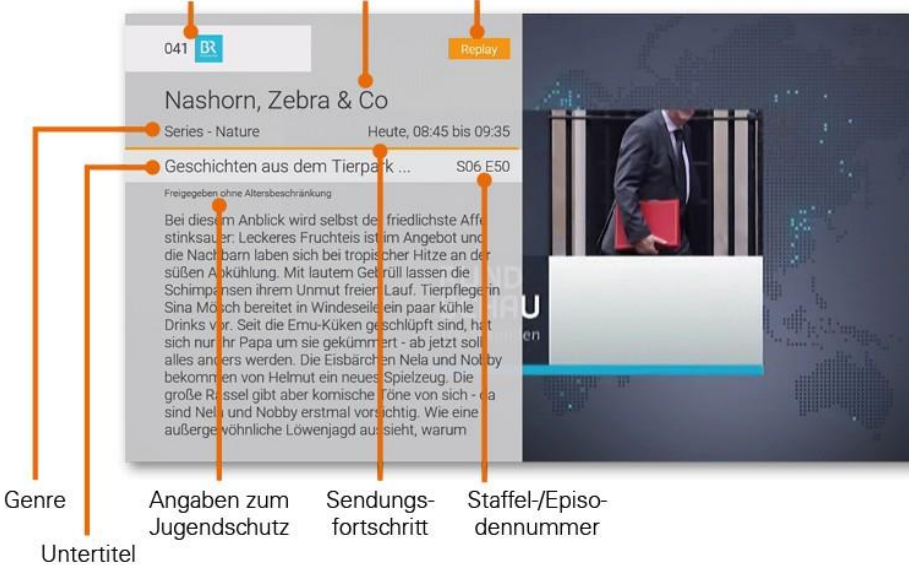

## **Replay**

Mit *Replay* können Sie verpasste Sendungen bis 7 Tage zurück abrufen. Welche Sender über die Funktion *Replay* verfügen, erkennen Sie am Icon **Replay** im **TV-Zapper** sowie in der Programmliste und den Sendungsdetails.

Sender mit *Replay* ermöglichen folgende Funktionen:

- **Eine bereits vergangene Sendung starten**
- Vor- bzw. Zurückspulen einer laufenden Sendung
- laufende Sendung pausieren (Pause/Play)
- Aufnahme einer vergangenen Sendung

#### **Vergangene Sendung starten**

Es gibt unterschiedliche Möglichkeiten, eine vergangene Sendung zu starten:

- in **Sendungsdetails** des TV-Zapper
- in der **Programmliste**
- im **TV-Guide**
- in den **Sendungsdetails** des TV-Guide

#### Rekorder 32

#### **Vergangene Sendung in den Sendungsdetails des TV-Zapper starten**

- 1. Stellen Sie sicher, dass Sie sich im Modus *Fernsehen* befinden.
- 2. Drücken Sie zweimal hintereinander die Taste (RIFO), um die Sendungsdetails aufzurufen.
- 3. Navigieren Sie mit der Taste  $\blacklozenge$  bzw.  $\blacktriangleright$  zur gewünschten Sendung.
	-
- 4. Drücken Sie die Taste

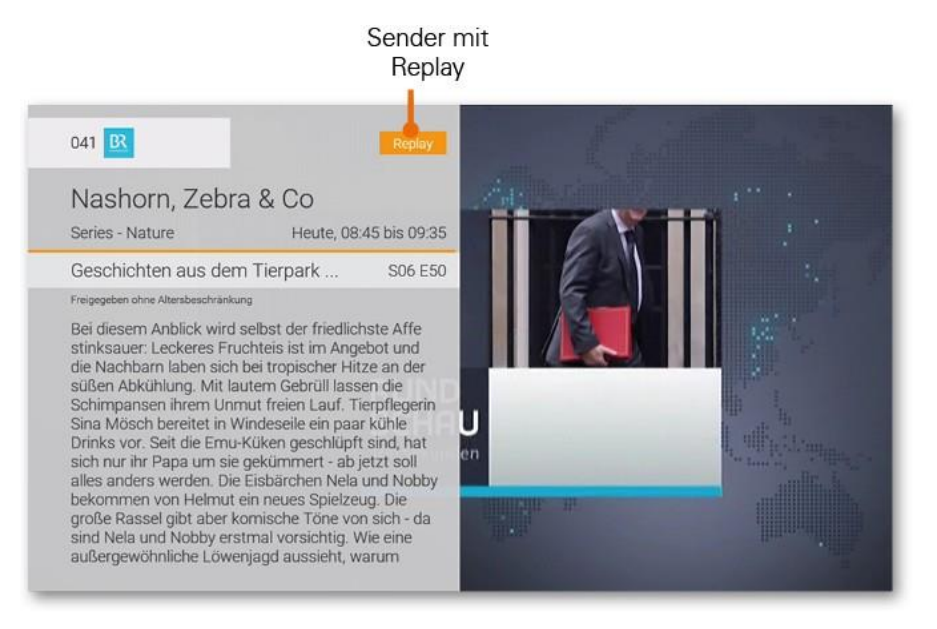

#### **Vergangene Sendung in der Programmliste starten**

- 1. Stellen Sie sicher, dass Sie sich im Modus *Fernsehen* befinden.
- 2. Drücken Sie die Taste  $\triangle$  bzw.  $\blacktriangledown$ , um die Programmliste aufzurufen.
- 3. Navigieren Sie mit den Pfeiltasten zur gewünschten Sendung.
- 4. Drücken Sie die Taste

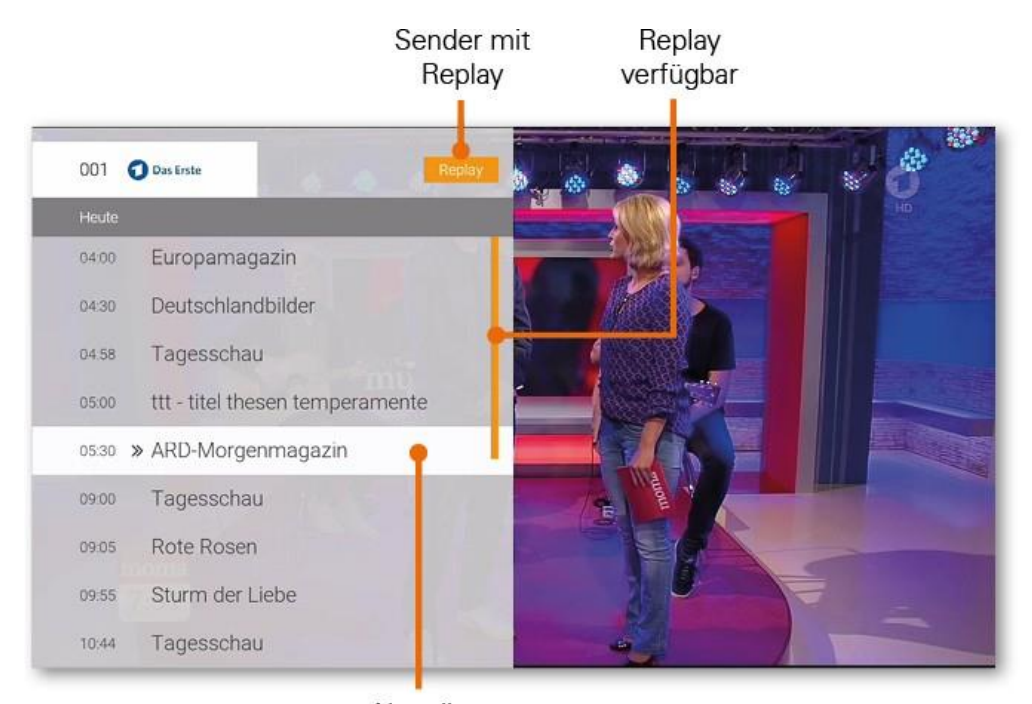

Aktuelle Sendung

#### **Vergangene Sendung im TV-Guide starten**

*Wie Sie den TV-Guide aufrufen, erfahren Sie im Abschnitt Abschnitt TV-Guide.*

- 1. Rufen Sie den TV-Guide auf.
- 2. Navigieren Sie mit den Pfeiltasten zur gewünschten Sendung.
- 3. Drücken Sie die Taste

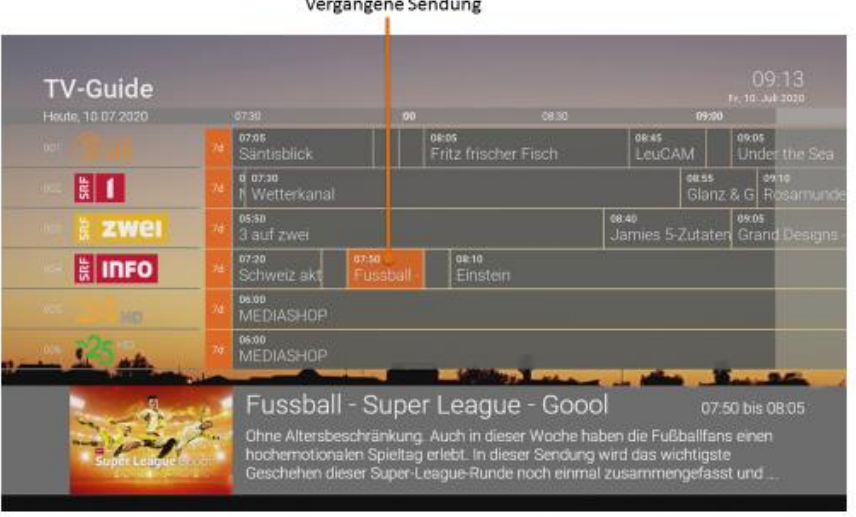

#### **Vergangene Sendung in den Sendungsdetails des TV-Guide starten**

*Wie Sie den TV-Guide aufrufen, erfahren Sie im Abschnitt Abschnitt TV-Guide.*

- 1. Rufen Sie den TV-Guide auf. (Taste TV)
- 2. Navigieren Sie mit den Pfeiltasten zur gewünschten Sendung.
- 3. Drücken Sie die Taste
- 4. Navigieren Sie zur Schaltfläche *Ansehen* und drücken Sie die Taste OK.

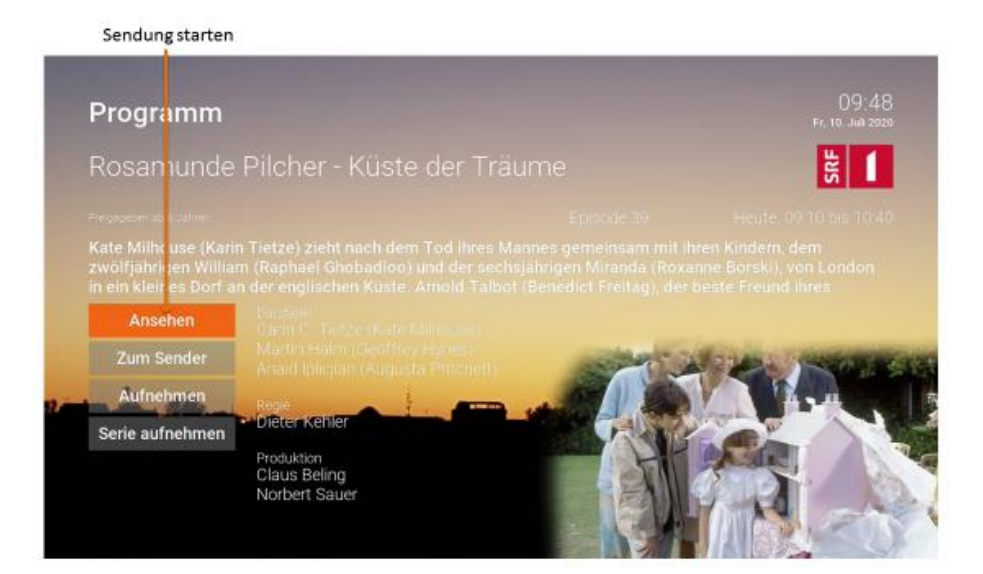

### Rekorder 34

#### **Vor- bzw. Zurückspulen einer laufenden Sendung**

Während einer laufenden Sendung können Sie vor- oder zurückspulen. Während des Vor- bzw. Zurückspulens können Sie anhand der Anzeige des Sendungsfortschritts erkennen, an welcher Stelle in der Sendung Sie sich gerade befinden.

- 1. Stellen Sie sicher, dass Sie sich im Modus *Fernehen* befinden.
	- Vor-/Zurückspulen: Drücken Sie die Taste bzw.
	- Schnelles Vor-/Zurückspulen: Drücken Sie die Taste bzw. **D**

#### **Laufende Sendung pausieren**

Während einer laufenden Sendung können Sie die Wiedergabe pausieren und zu einem späteren Zeitpunkt fortsetzen.

- 1. Stellen Sie sicher, dass Sie sich im Modus *Fernehen* befinden.
- 2. Drücken Sie die Taste (D), um die Sendung zu pausieren.
- 3. Drücken Sie die Taste **bei der eine**ut, um die Sendung fortzusetzen.

## **TV-Guide**

Der TV-Guide bietet eine Übersicht der Sender und Sendungen in einer Matrix. Folgende Funktionen stehen zur Verfügung:

- Im Programm navigieren
- Datum und Uhrzeit auswählen
- **E** Sendungsdetails anzeigen
- **E** Sendung starten
- Sendung aufnehmen (Einzelaufnahme / Serienaufnahme)

Folgende Tasten der Fernbedienung können Sie im TV-Guide verwenden:

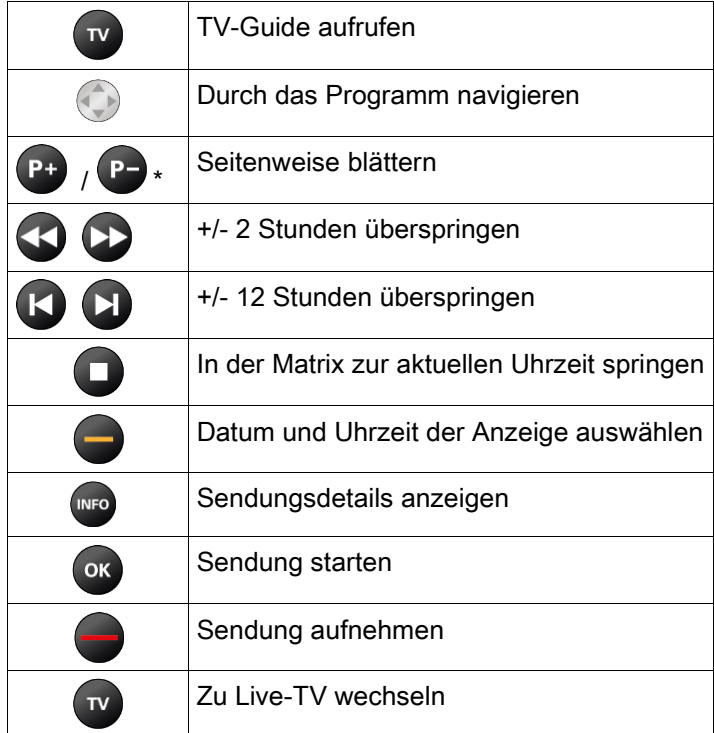

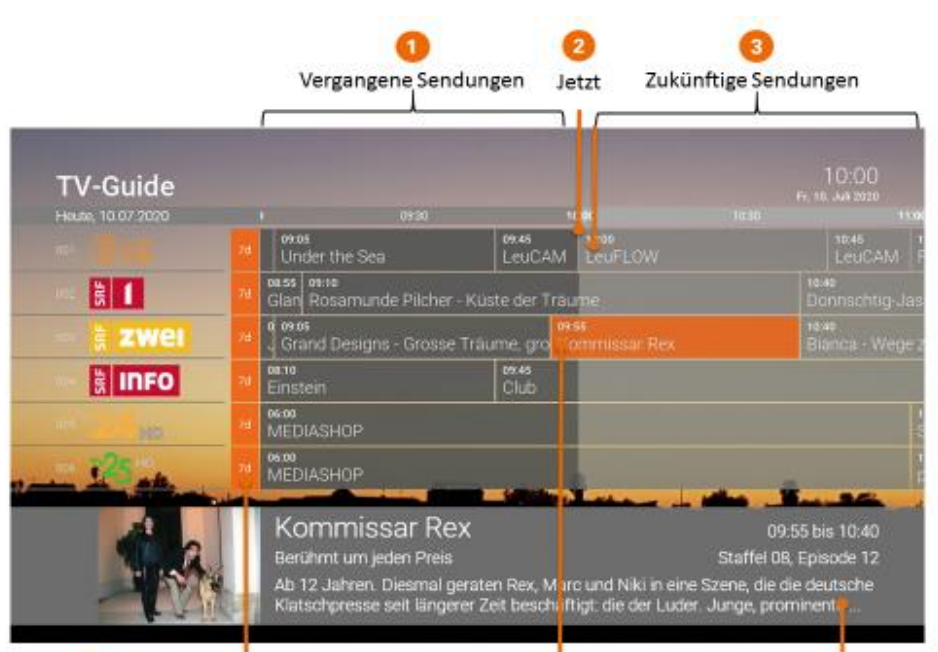

Sender mit 7 Tagen Replay Markierte Sendung Details der markierten Sendung

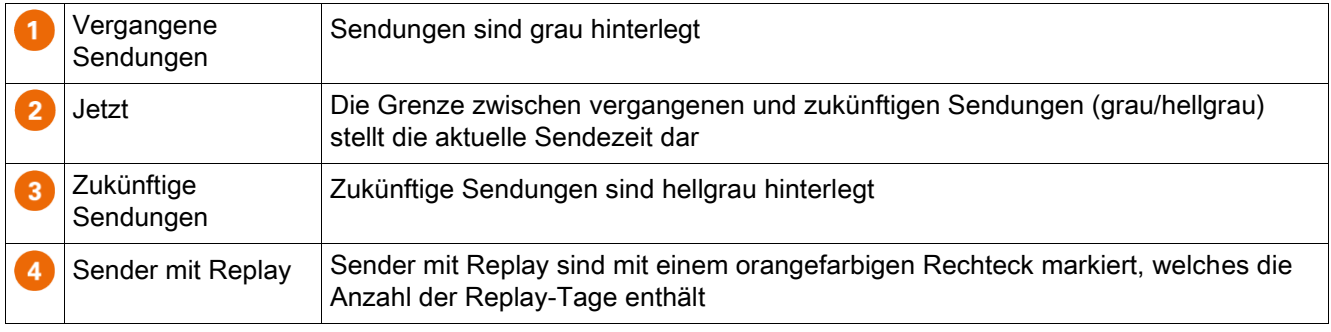

## **Datum und Uhrzeit auswählen**

Wenn Sie das Programm eines bestimmten Datums anzeigen wollen, verwenden Sie die Zeitwahl:

- 1. Drücken Sie die gelbe Funktionstaste
- 2. Wählen Sie mithilfe der Navigationstasten Datum und Uhrzeit aus
- 3. Navigieren Sie zur Schaltfläche OK und bestätigen Sie mit der Taste OK.

Der TV-Guide zeigt nun die von Ihnen gewählte Zeit an.

### **Sendungsdetails anzeigen**

Sie können zu jeder Sendung entsprechende Sendungsdetails anzeigen. Von hier aus haben Sie außerdem die Möglichkeit, direkt zur Sendung zu springen oder diese aufzunehmen (siehe Abbildung *Sendungsdetails*).

- 1. Navigieren Sie zur gewünschten Sendung.
- 2. Drücken Sie die Taste <sup>(NFO)</sup> \* auf der Fernbedienung.
	- Die Sendungsdetails werden angezeigt.

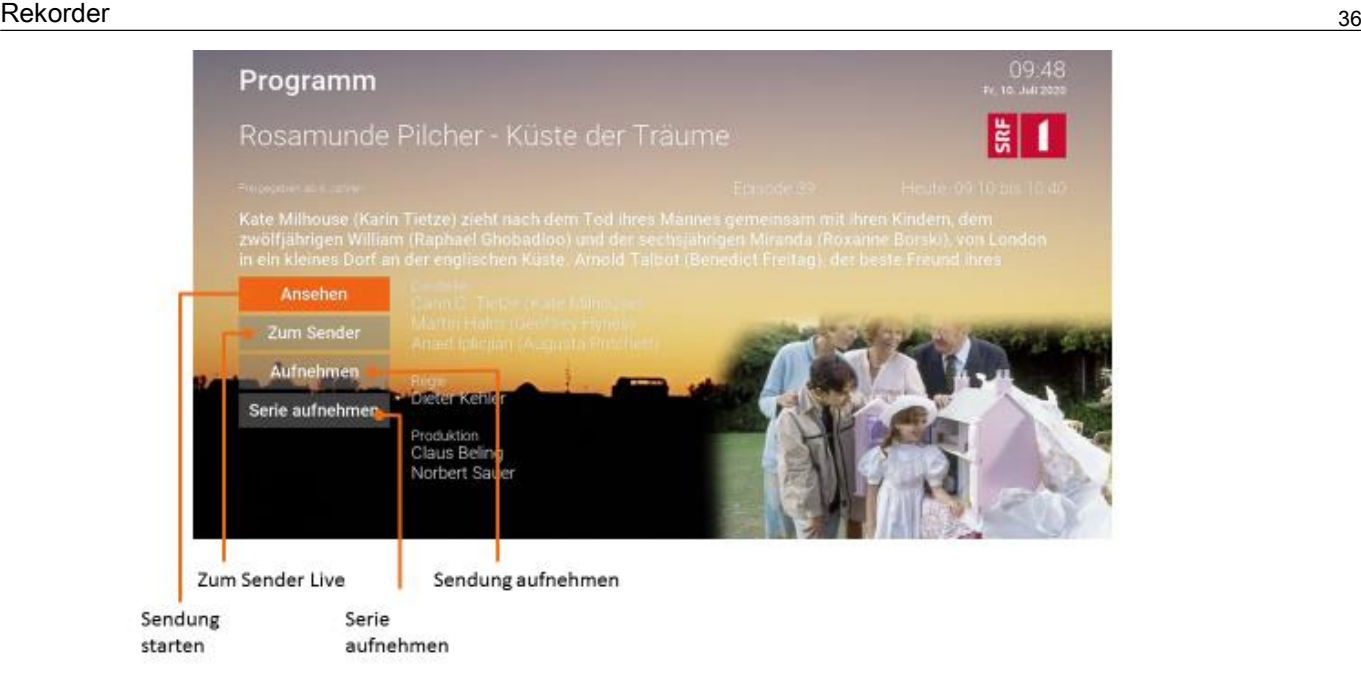

## **Suche**

Sie können die Suche direkt mit der Fernbedienung aufrufen. Drücken Sie dazu die Taste<sup>Q</sup> der *Fernbedienung (.*

Verwenden Sie die Suche, um gewünschte Sendungen, Filme oder Aufnahmen zu finden. Die Suchergebnisse werden in folgender Reihenfolge dargestellt:

- Filme aus der Videothek
- Sendungen die bereits ausgestrahlt wurden (Replay)
- Zukünftige Sendungen
- **Aufnahmen**
- Suchbegriffe werden gespeichert.

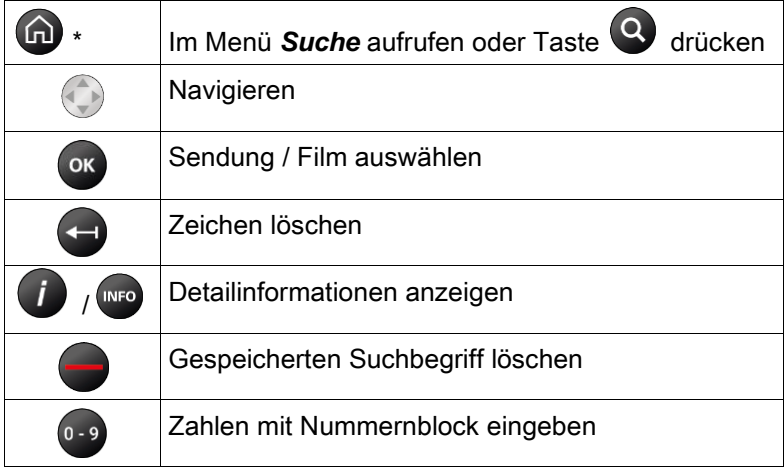

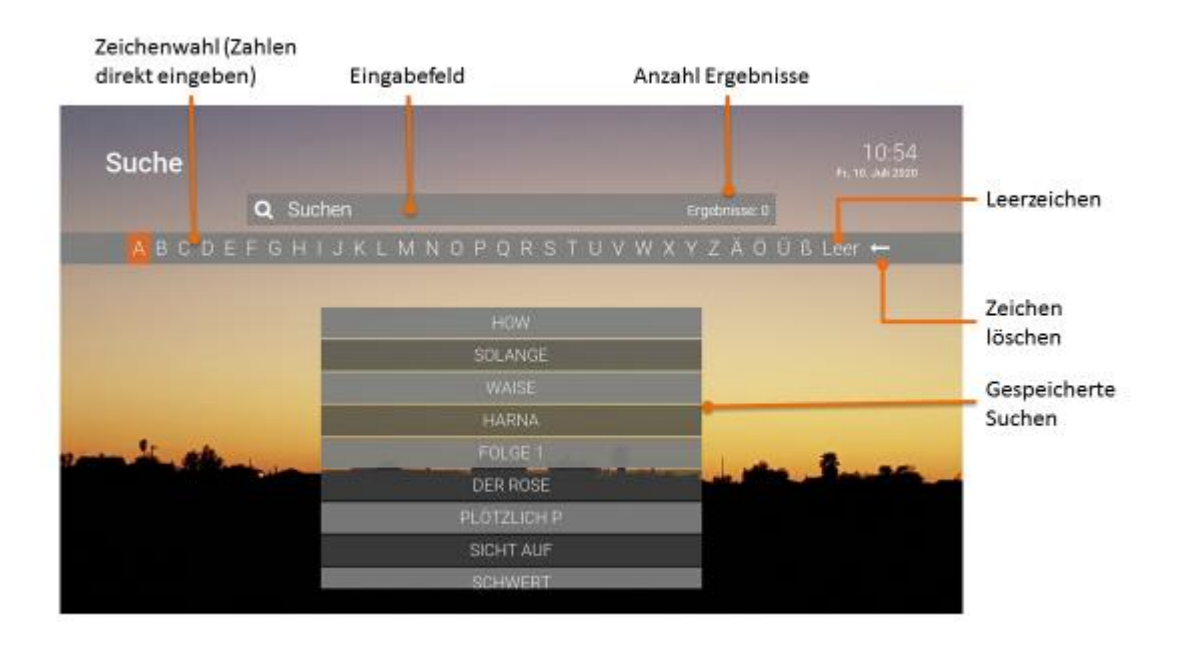

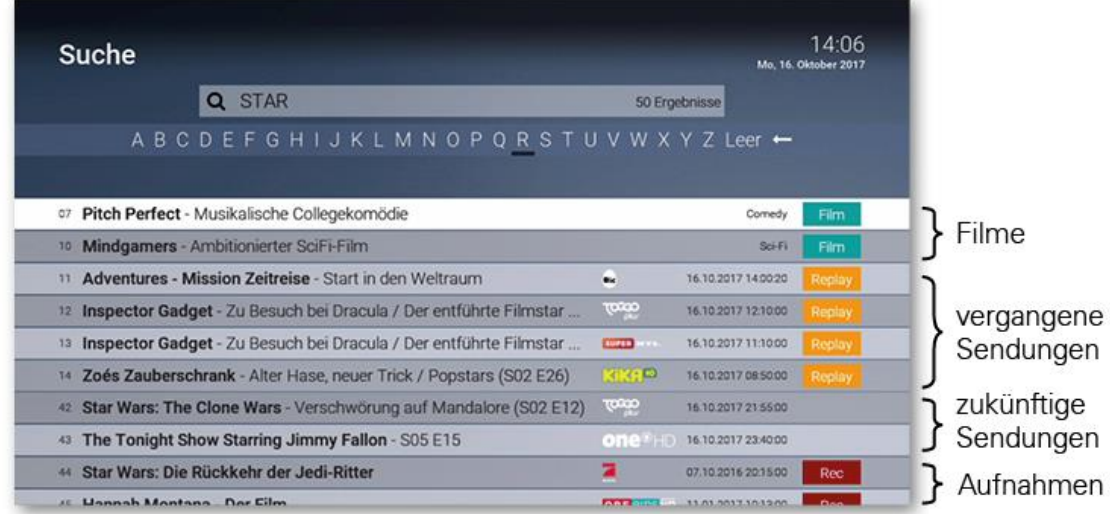

## **Eingeben von Suchbegriffen**

*Geben Sie Zahlen direkt mit dem Nummernblock der Fernbedienung ein.*

Geben Sie den gewünschten Suchbegriff mithilfe der angezeigten Buchstaben ein.

- 1. Navigieren Sie nacheinander zu den gewünschten Buchstaben mit den Pfeiltasten der Fernbedienung.
- 2. Drücken Sie nach jedem Buchstaben die Taste
- 3. Löschen Sie Buchstaben mithilfe des Symbols <sup>(--</sup> oder durch Drücken der Taste <- ) auf der Fernbedienung.

## **Gespeicherten Suchbegriff erneut verwenden**

- 1. Wählen Sie den Suchbegriff mithilfe der Pfeiltasten der Fernbedienung aus.
- 2. Drücken Sie die Taste

### **Löschen von Suchbegriffen**

Sie können Suchbegriffe aus der Liste löschen.

- 1. Navigieren Sie mit den Pfeiltasten zu einem Suchbegriff.
- 2. Drücken Sie die *rote Funktionstaste* der Fernbedienung.

## **Rekorder**

Im Menü Rekorder können alle Aufnahmen abgerufen werden, welche geplant oder bereits abgeschlossen sind:

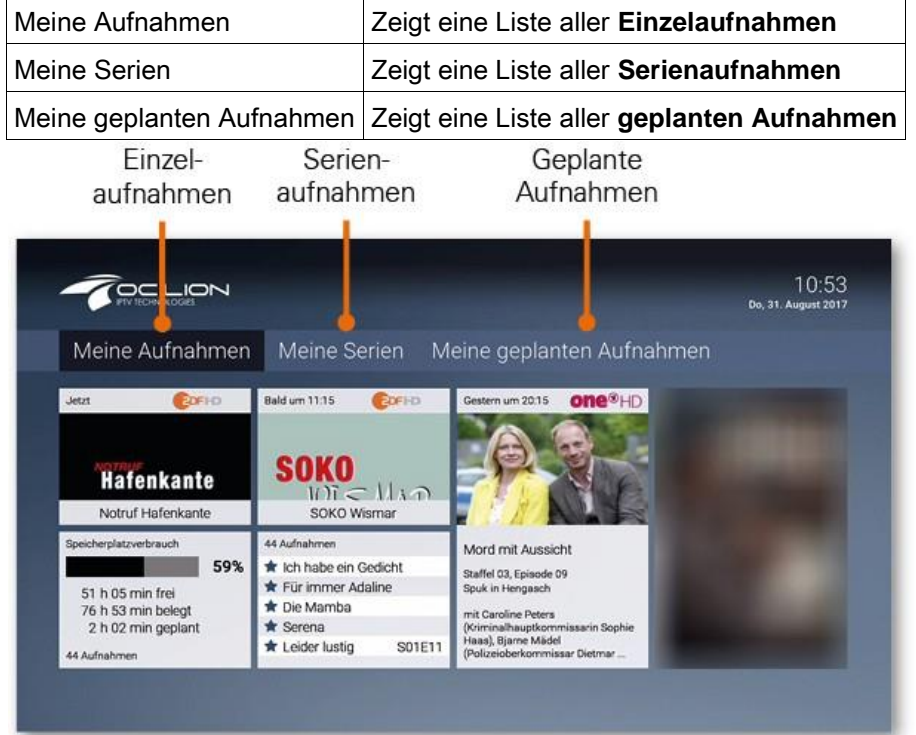

Aufgenommene oder für eine Aufnahme geplante Sendungen erkennen Sie an einer roten Markierung (Punkt/Balken):

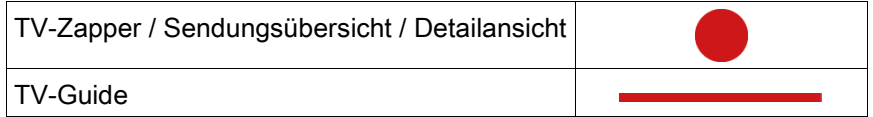

### **Einzelaufnahme planen**

 *Sie können mehrere Sendungen zur gleichen Zeit auf unterschiedlichen Sendern aufnehmen.* 

Planen Sie eine Aufnahme durch Drücken der roten Funktionstaste bzw. durch Bestätigen der Schaltfläche *Aufnehmen*. Hat die Sendung bereits begonnen, kann je nach Sender bis zu einer bestimmten Zeit aus der Vergangenheit aufgenommen werden (Replay). Aufnahmen können in unterschiedlichen Ansichten geplant werden:

- im **TV-Guide**: rote Taste drücken
- in der **Detailansicht** einer Sendung: Schaltfläche *Aufnehmen* bestätigen
- während die Sendung ausgestrahlt wird: rote Taste drücken
- in den **Sendungsdetails des TV-Zapper**: rote Taste drücken

## **Serienaufnahme planen**

Gehen Sie vor, wie in Abschnitt Einzelaufnahme planen beschrieben. Wenn die Sendung Teil einer Serie ist, können Sie auswählen, wie viele Episoden Sie aufnehmen möchten:

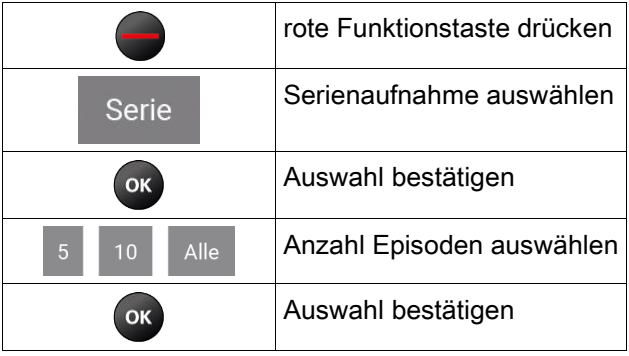

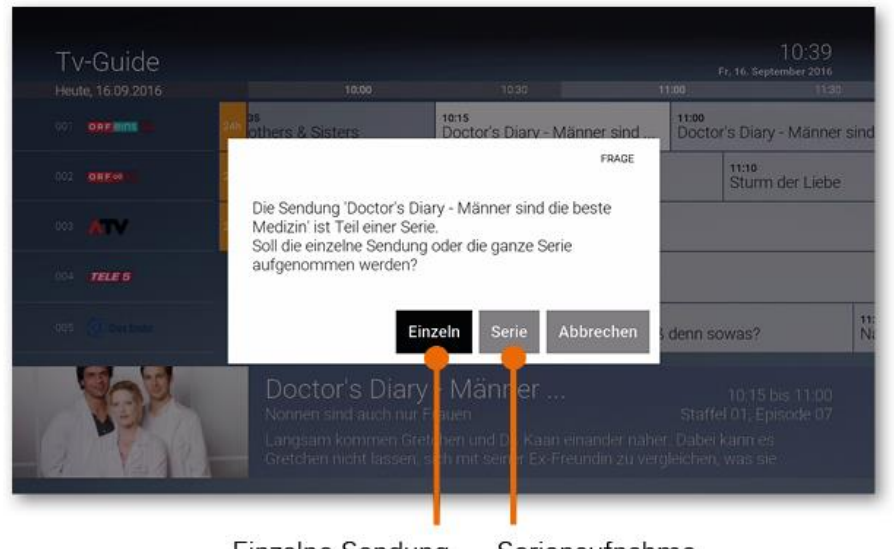

Einzelne Sendung aufnehmen

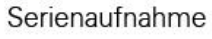

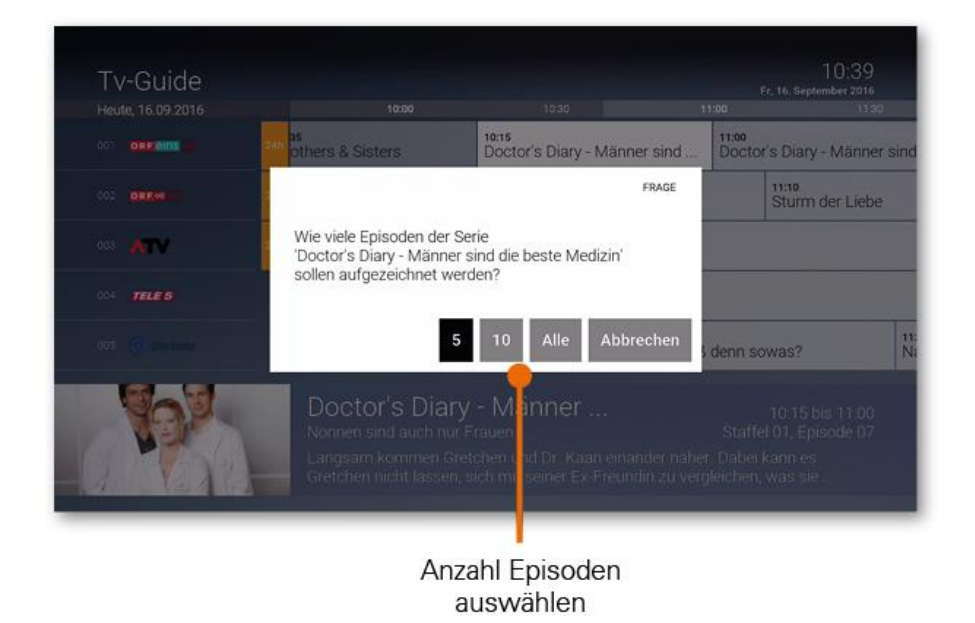

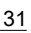

## **Geplante Aufnahmen anzeigen**

(i)

*Geplante Serienaufnahmen sind mit dem Symbol gekennzeichnet.*

Unter *Geplante Aufnahmen* werden alle geplanten Aufnahmen in Form einer Liste angezeigt.

#### geplante Serienaufnahme

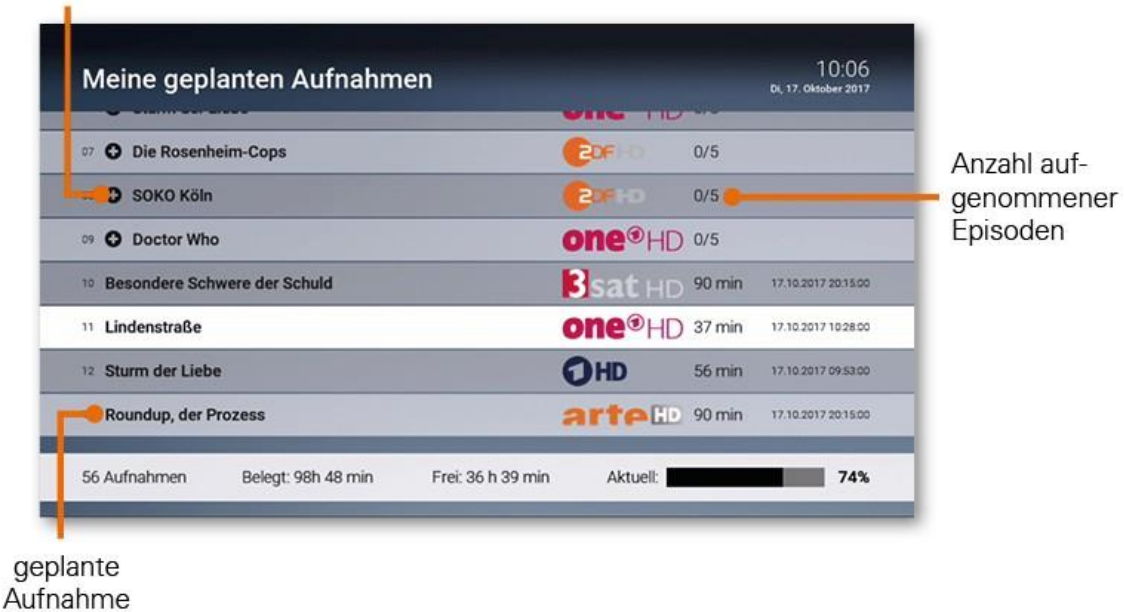

## **Abspielen von Aufnahmen**

*Neue Aufnahmen sind mit einem gekennzeichnet.*

Je nachdem, ob es sich bei der Aufnahme um eine einzelne Sendung oder eine Serienaufnahme handelt, können Sie Ihre Aufnahmen unter folgendem Menüpunkt abrufen:

- **Meine Aufnahmen**: Einzelaufnahmen
- **Meine Serien**: Serienaufnahmen

#### **Einzelaufnahmen abspielen**

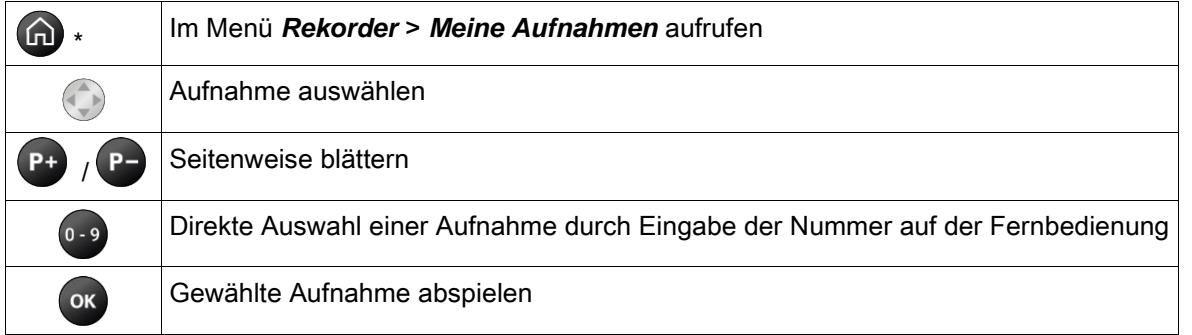

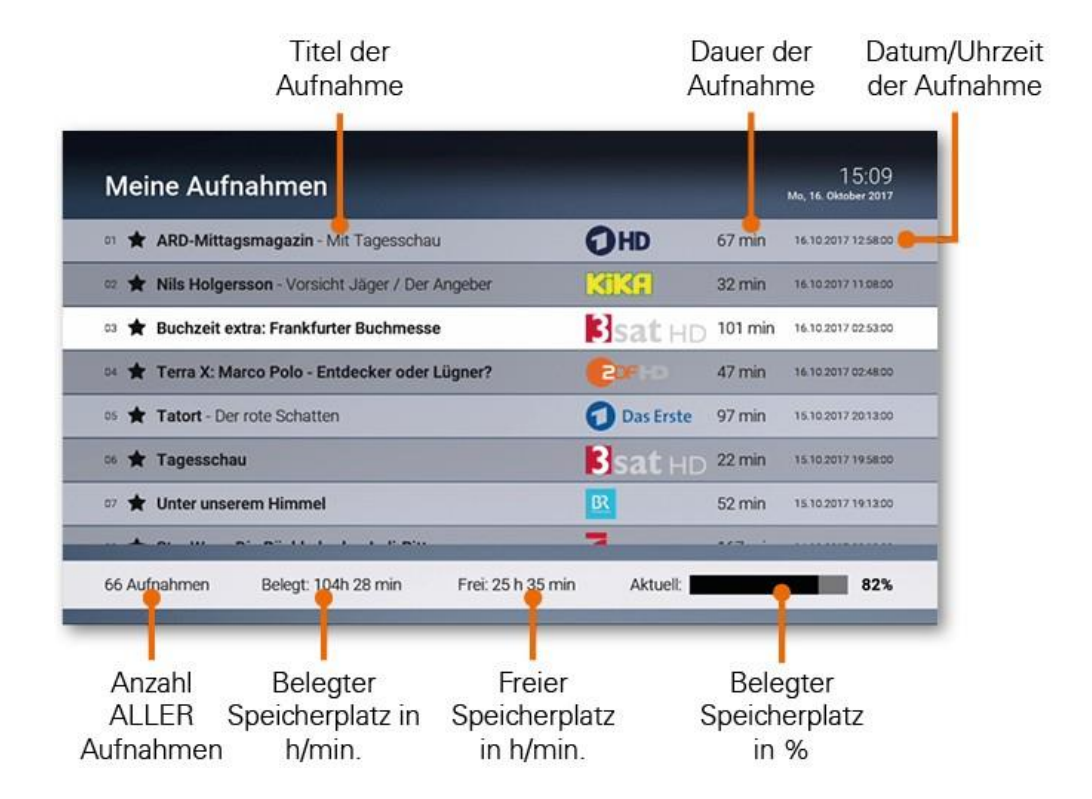

#### **Serienaufnahmen abspielen**

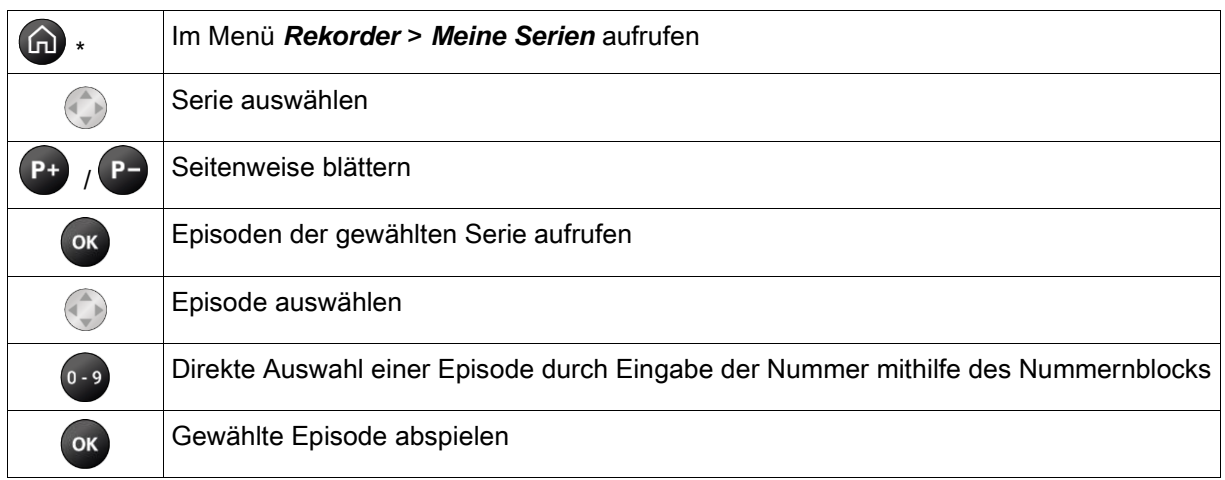

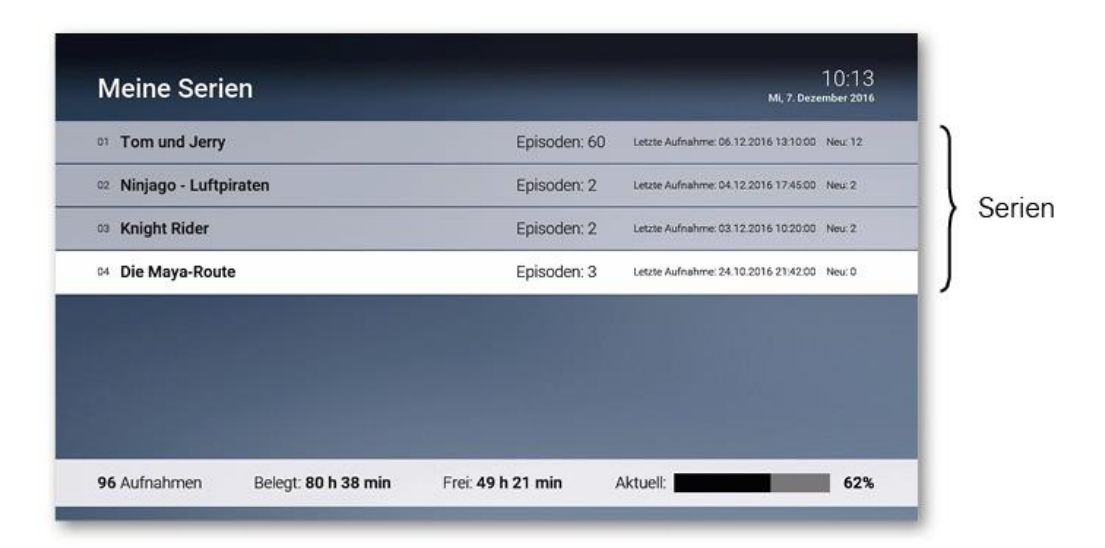

#### Name der Serie

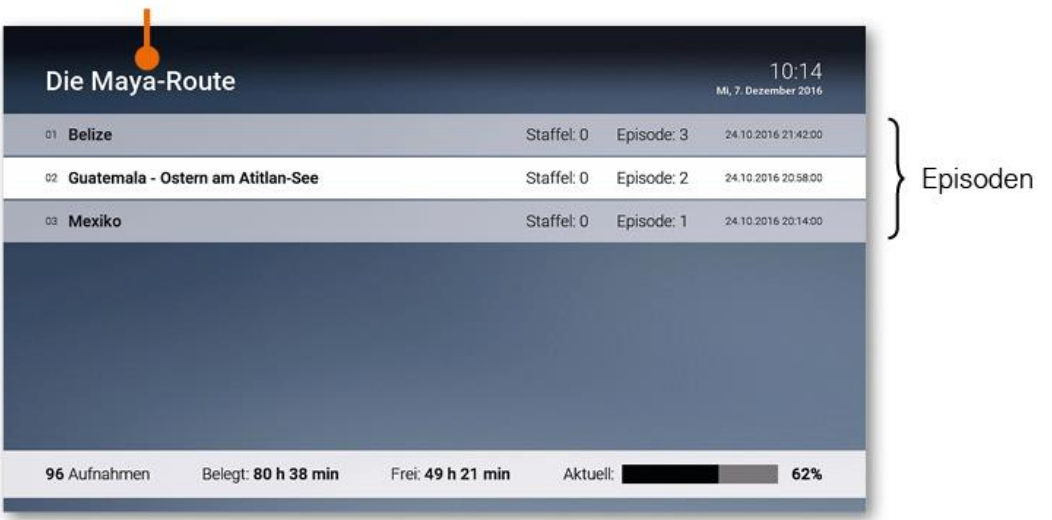

## **Löschen von Aufnahmen**

Löschen Sie beendete oder geplante Aufnahmen, wenn Sie diese nicht mehr benötigen oder um Speicherplatz für neue Aufnahmen freizugeben.

#### **Löschen von geplanten Aufnahmen**

Geplante Aufnahmen können Sie folgendermaßen löschen:

- im Menü *Rekorder > Geplante Aufnahmen*
- im Menü *TV-Guide*
- 1. Wählen Sie mithilfe der *Pfeiltasten* der Fernbedienung die zu löschende Aufnahme aus
- 2. Drücken Sie die *rote Funktionstaste* auf derFernbedienung
- 3. Bestätigen Sie den folgenden Dialog durch Drücken der Taste OK auf der Fernbedienung

#### **Löschen von beendeten Aufnahmen**

- **Menü Rekorder**: Zu löschende Aufnahme unter Menüpunkt *Meine Aufnahmen* bzw. *Meine Serien* auswählen
- **TV-Guide**: Zu löschende Aufnahme auswählen (dies ist nur möglich, wenn die Sendung im jeweiligen Zeitfenster von Replay liegt)

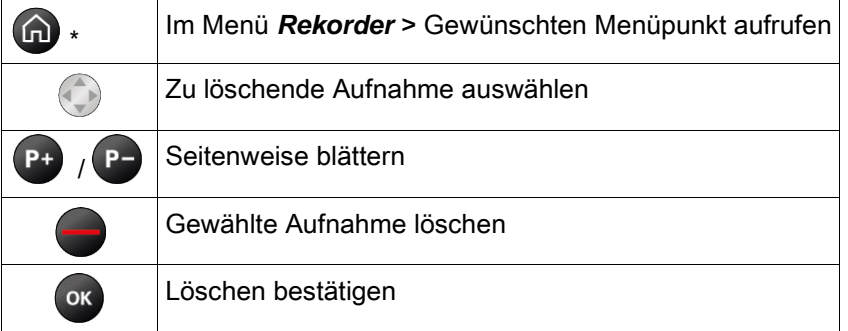

## **Jugendschutzeinstellungen**

*Zum Freischalten geschützter Inhalte benötigen Sie eine Jugendschutz-PIN. Diesen erhalten Sie bei Ihrem Netzbetreiber.*

Schützen Sie jüngere Familienmitglieder vor unangemessenen Inhalten durch Aktivieren der Einstellung *Jugendschutz*. Wenn Sie *Jugendschutz* aktivieren, werden nur solche Inhalte angezeigt, welche der von Ihnen eingestellten Altersfreigabe (FSK) entsprechen. Alle anderen Inhalte sind gesperrt. Sie können diese Sperre vorübergehend aufheben. Geben Sie dazu Ihre Jugendschutz-PIN ein, wenn Sie dazu aufgefordert werden. Die Altersfreigabe wird dann auf die angegebene Stufe angehoben. Sie können den Jugendschutz jederzeit im Einstellungsmenü bearbeiten oder deaktivieren. Folgen Sie dazu den Anweisungen in Abschnitt *Einstellungen > Jugendschutz*

Folgende Inhalte sind durch den Jugendschutz-PIN geschützt:

- Fernsehen
- **-** Aufnahmen
- Filme der Videothek

#### **Jugendschutz aktivieren**

Wenn Sie die Einstellung *Jugendschutz* aktivieren wollen, folgen Sie den Anweisungen in Abschnitt *Einstellungen > Jugendschutz*.

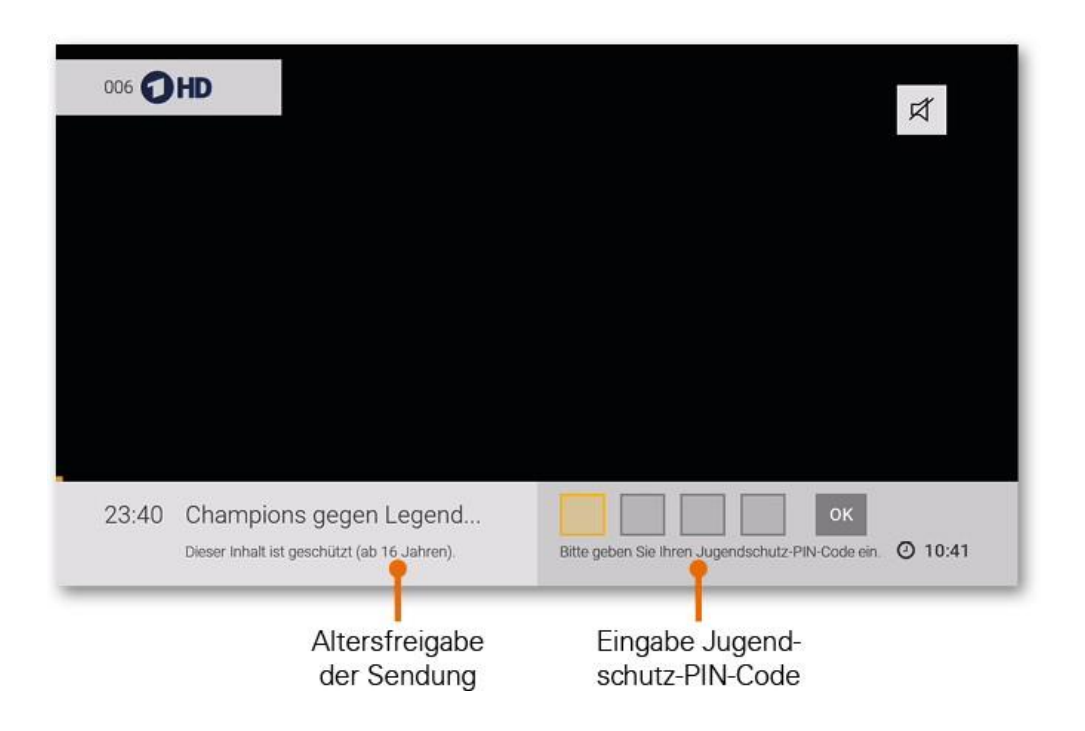

## **Einstellungen**

Im Menüpunkt *Einstellungen* können Sie die Benutzeroberfläche nach Ihren Anforderungen anpassen:

- **Allgemein**: Allgemeine Einstellungen
- **Video**: Einstellungen der Anzeige
- **Audio**: Einstellungen der Lautstärke
- **Favoriten**: TV- und Radio-Lieblingssender
- **Sendersortierung**: Sortierung von TV- und Radiosendern
- **Energiesparmodus**: Verhalten der Set Top Box nach längerer Inaktivität
- **Sprache**: Sprache der Benutzeroberfläche
- **Sicherheit**: Ändern der PINs
- **Jugendschutz**: Anpassen der Jugendschutz-Stufe (FSK)
- **Bluetooth Fernbedienung**: Bluetooth-Fernbedienung entkoppeln
- **Replay**: Replay aktivieren / deaktivieren

## **Allgemein**

Nehmen Sie allgemeine Einstellungen vor wie

- Zusätzliche Aufnahmezeit vor und nach einer Sendung
- Verwendung von HD- oder SD-Sendern
- Auto-Hilfe anzeigen
- HDMI-CEC verwenden

#### **Zusätzliche Aufnahmezeit vor und nach einer Sendung hinzufügen**

Wenn Sie eine Sendung aufnehmen, können Sie bestimmen, wie viele Minuten vor und nach der Sendung zusätzlich aufgenommen werden sollen.

- 1. **Vorlaufzeit in Minuten**: Stellen Sie ein, wie viele Minuten Aufnahmezeit vor einer Sendung hinzugefügt werden sollen.
- 2. **Nachlaufzeit in Minuten**: Stellen Sie ein, wie viele Minuten Aufnahmezeit nach einer Sendung hinzugefügt werden sollen.

#### **SD-Qualität anzeigen wenn HD-Qualität nicht zur Verfügung steht**

Aus medienrechtlichen Gründen stehen möglicherweise einige Funktionen nicht in HD-Qualität zur Verfügung. In diesem Fall können Sie einstellen, ob die gewählte Funktion automatisch in SD-Qualität angezeigt werden soll, wenn diese in HD nicht zur Verfügung steht.

- ▪**Ja**: Wenn die Funktion in HD-Qualität nicht zur Verfügung steht, wird die Funktion automatisch in SD-Qualität ausgeführt.
- ▪**Jedesmal fragen**: Wenn die Funktion in HD-Qualität nicht zur Verfügung steht, müssen Sie im darauf folgenden Dialog angeben, ob Sie die Funktion in SD-Qualität ausführen möchten.

#### **HDMI-CEC verwenden**

*Schlagen Sie in der Gebrauchsanleitung Ihres TV-Geräts nach, ob dieses HDMI-CEC unterstützt.*

Für folgende Funktionen müssen Sie HDMI-CEC aktivieren:

▪ Wenn im Energiesparmodus *TV-Gerät automatisch abschalten* aktiviert ist (siehe TV-Gerät automatisch abschalten).

#### **Auto-Hilfe anzeigen**

Für einige Ansichten der Benutzeroberfläche steht eine Hilfe zur Verfügung. In der Hilfe werden die Funktionen der Tasten der Fernbedienung in dieser Ansicht erklärt. Die Hilfe wird je nach Einstellung entweder automatisch oder durch Drücken der Taste 49 angezeigt. Stellen Sie ein, wann die Hilfe eingeblendet werden soll.

- **Aus**: Die Hilfe wird nie automatisch angezeigt. Sie kann in der jeweiligen Ansicht durch Drücken der Taste (29 angezeigtwerden.
- ▪**Immer**: Die Hilfe wird immer automatisch angezeigt. Drücken Sie die Taste 5 während die Hilfe angezeigt wird, um diese Einstellung deaktivieren.
- **Die ersten 3 Male**: Die Hilfe wird pro Ansicht 3 Mal automatisch angezeigt. Danach kann sie in der jeweiligen Ansicht durch Drücken der Taste (29 angezeigt werden. Drücken Sie die Taste 5 während die Hilfe angezeigt wird, um diese Einstellung deaktivieren.
- **Die ersten 3 Tage**: Die Hilfe wird nur 3 Tage lang automatisch angezeigt. Danach kann sie in der jeweiligen Ansicht durch Drücken der Taste (29 angezeigt werden. Drücken Sie die Taste 5 während die Hilfe angezeigt wird, um diese Einstellung deaktivieren.

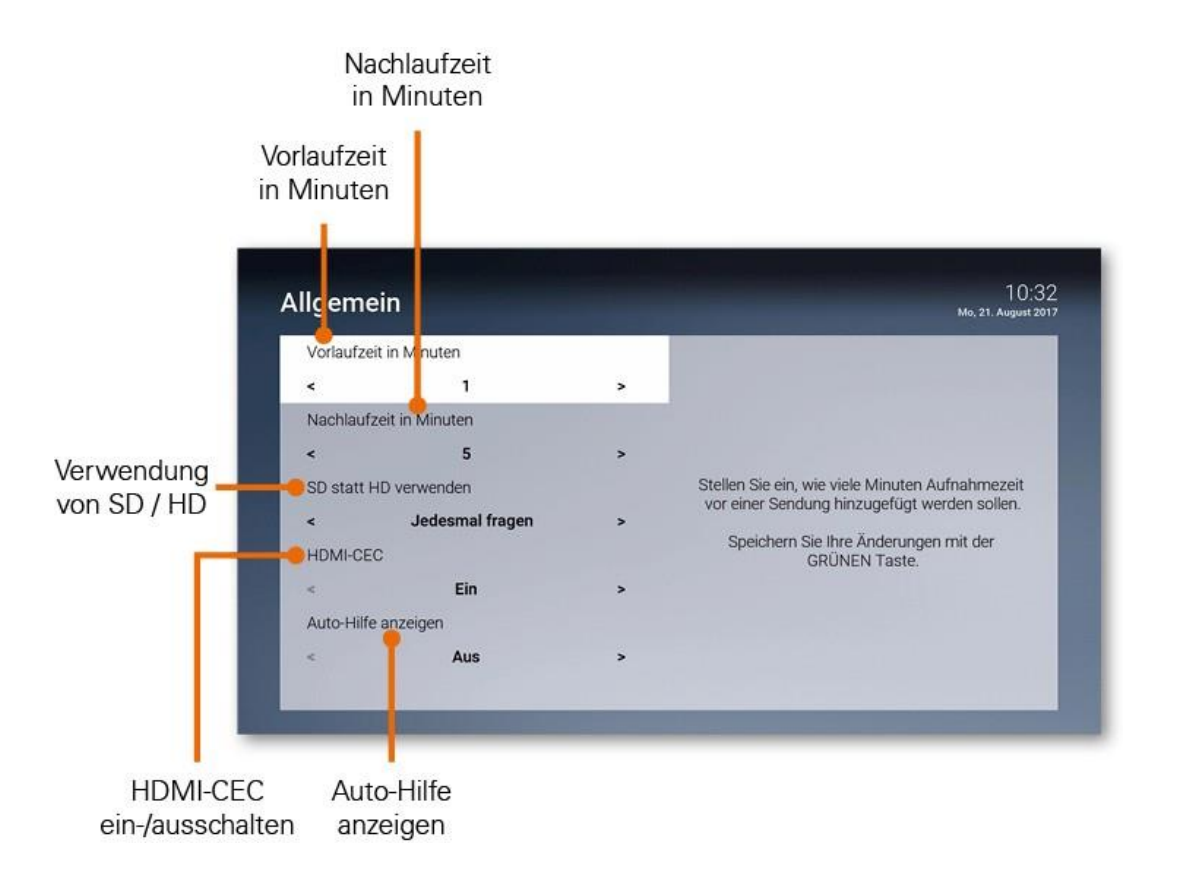

## **Video**

Passen Sie die Anzeige an Ihre Bedürfnisse an.

### **Bildschirmauflösung**

Sie können die Bildschirmauflösung anpassen. Beachten Sie dabei, dass Ihr TV-Gerät möglicherweise nicht alle Bildschirmauflösungen unterstützt. Folgende Auflösungen stehen zur Verfügung:

- HD 720p
- HD 1080i
- HD 1080p

### **Anzeige SDTV**

Ältere Sendungen werden zum Teil noch im 3:4 Format ausgesendet. Stellen Sie ein, wie diese auf Ihrem TV-Gerät angezeigt werden sollen.

- **Normal**: Bei Sendungen im SD-Format werden links und rechts schwarze Balken angezeigt.
- **Gestreckt**: Das Bild wird bis zum Bildschirmrand gestreckt. Das Bild wird verzerrt.
- **Ausschnitt**: Das Bild wird oben und unten abgeschnitten, das Seitenverhältnis bleibt erhalten.

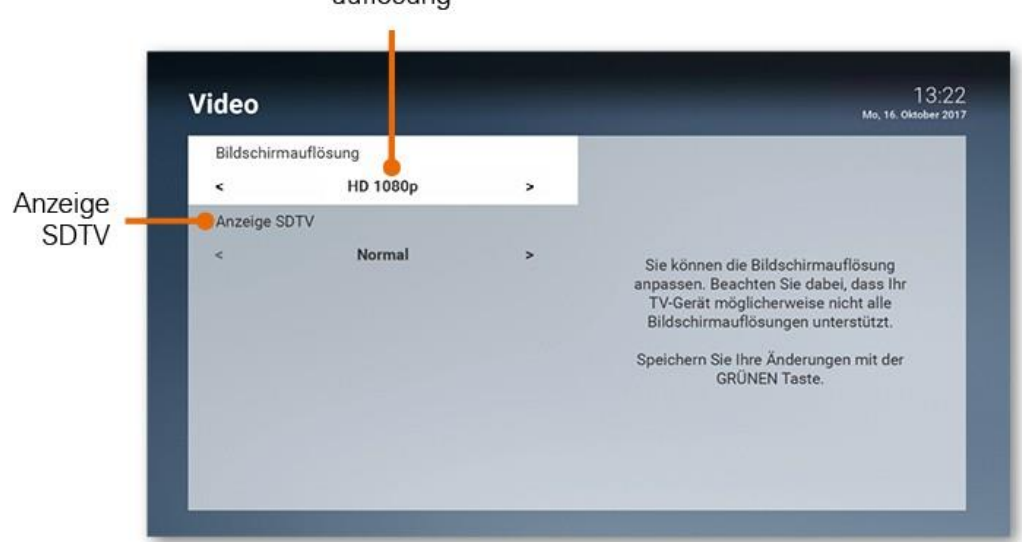

Bildschirmauflösung

## **Audio**

Passen Sie die Standard-Lautstärke an Ihre Bedürfnisse an.

#### **Standard-Lautstärke wiederherstellen**

Stellen Sie die Lautstärke auf den gewünschten Wert ein. Wenn Sie während des Betriebs der Set Top Box die Lautstärke verändern, kann diese nach einem Standby wiederhergestellt werden (siehe nächster Abschnitt Lautstärke nach Standby beibehalten).

#### **Lautstärke nach Standby beibehalten**

**Ein**: Nach einem Standby wird die Lautstärke wieder auf die Standard-Lautstärke zurückgesetzt.

**Aus**: Nach einem Standby wird die zuletzt gewählte Lautstärke beibehalten.

### **Ausgabeformat**

- *Nicht alle Sender bzw. Sendungen unterstützen die Tonausgabe in Dolby (AC3). Wenn Sie Dolby aktiviert haben, die Sendung aber in Stereo ausgesendet wird, erfolgt die Tonausgabe in Stereo.*
- *Die Lautstärke zwischen der Tonausgabe in Stereo und Dolby kann sehr unterschiedlich sein. Wenn Sie Dolby aktiviert haben, empfehlen wir Ihnen, die Standard-Lautstärke der Set Top Box auf 50 % einzustellen. Dadurch verhindern Sie, dass die Tonausgabe zu laut oder zu leise ist.*
- *Die Regelung der Lautstärke unterscheidet sich je nach Gerät, über welches die Tonausgabe erfolgt. Wenn Sie Dolby aktiviert haben und die Tonausgabe in Dolby erfolgt, müssen Sie die Lautstärke über Ihr externes Wiedergabegerät wie TV-Gerät, Soundbar o. ä. regeln.*

Ihre Set Top Box unterstützt die Tonausgabe in Dolby (AC3). Stellen Sie ein, ob die Tonausgabe in Stereo oder in Dolby erfolgen soll.

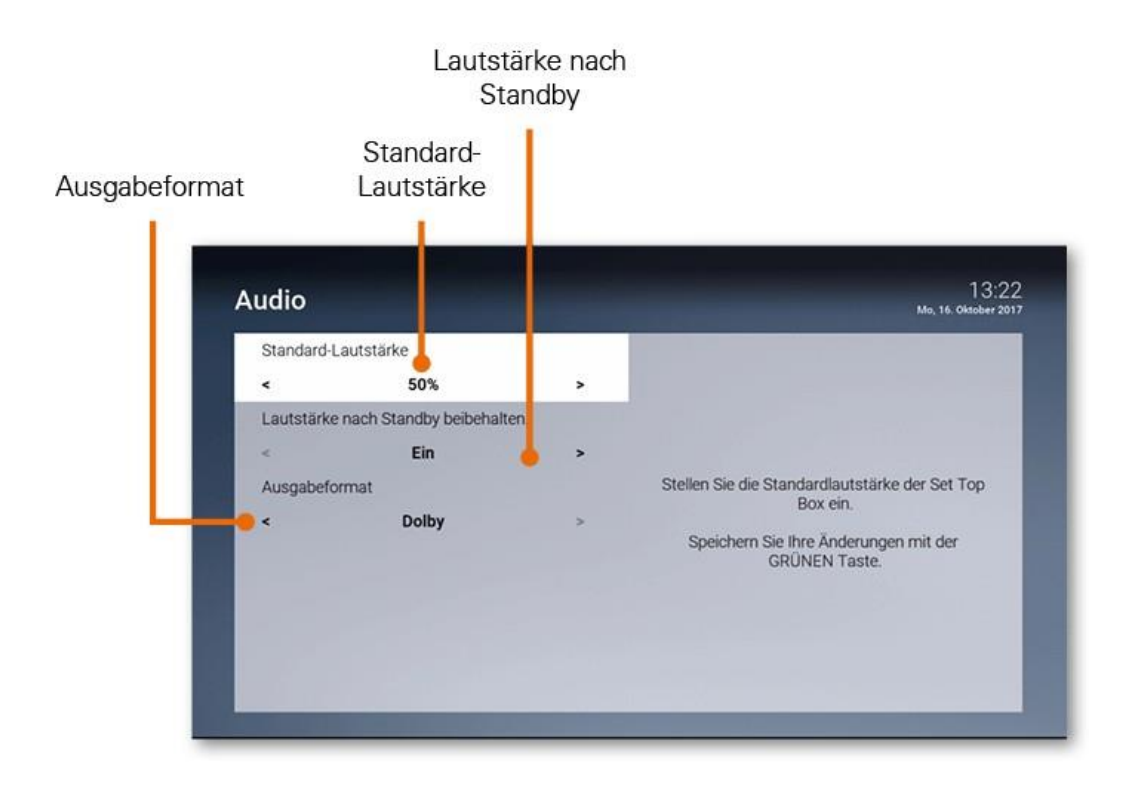

### **Sendersortierung**

*Welche Art der Sendersortierung in Ihrer Benutzeroberfläche zur Verfügung steht, ist abhängig von Ihrem*  (i) *Netzbetreiber.*

Folgende Varianten für Sendersortierung sind möglich:

- **Getrennte TV-/Radio-Sendersortierung**: Im Einstellungsmenü sind TV- und Radiosender getrennt und können jeweils individuell sortiert werden.
- **Favoritenliste**: Alle TV- und Radio-Sender sind in einer Liste zusammengefasst. Sender können zu einer individuellen Favoritenliste hinzugefügt werden.

#### **Getrennte TV-/Radio-Sendersortierung**

*Wenn Ihr Netzbetreiber eine Logische Sendernummerierung verwendet, ist die Nummerierung der Sender möglicherweise nicht fortlaufend. Dies verhindert, dass die Sendernummern durch etwaiges Hinzufügen bzw. Löschen eines Senders durch den Netzbetreiber verändert werden.*

Im Einstellungsmenü wird unterschieden zwischen *TV Sendersortierung* und *Radio Sendersortierung*.

#### **Sendersortierung anpassen**

Passen Sie die Sendersortierung jeweils Ihren Vorlieben an.

1. Bewegen Sie mithilfe der Pfeiltasten **4. Volle** Auswahl zu dem Sender, welchen Sie verschieben wollen oder geben Sie die Sendernummer mithilfe der Zifferntasten der Fernbedienung ein.

2. Bestätigen Sie den Sender mit der Taste und verschieben Sie ihn mit den Pfeiltasten

an die gewünschte Stelle in der Senderliste.

- 3. Drücken Sie die Taste (OK), um den Sender an der neuen Stelle zu positionieren.
- 4. Wiederholen Sie die Punkte 1 3 bis zum gewünschten Ergebnis.
- 5. Drücken Sie die grüne Funktionstaste , um die Sendersortierung zu speichern.

#### **Sendersortierung zurücksetzen**

Wenn Sie die Sendersortierung auf die Standardliste Ihres Netzbetreibers zurücksetzen wollen, gehen Sie wie folgt vor:

- 1. Rufen Sie im Einstellungsmenü die TV- bzw. die Radio-Sendersortierung auf.
- 2. Drücken Sie die gelbe Funktionstaste , um die Sendersortierung zurückzusetzen.

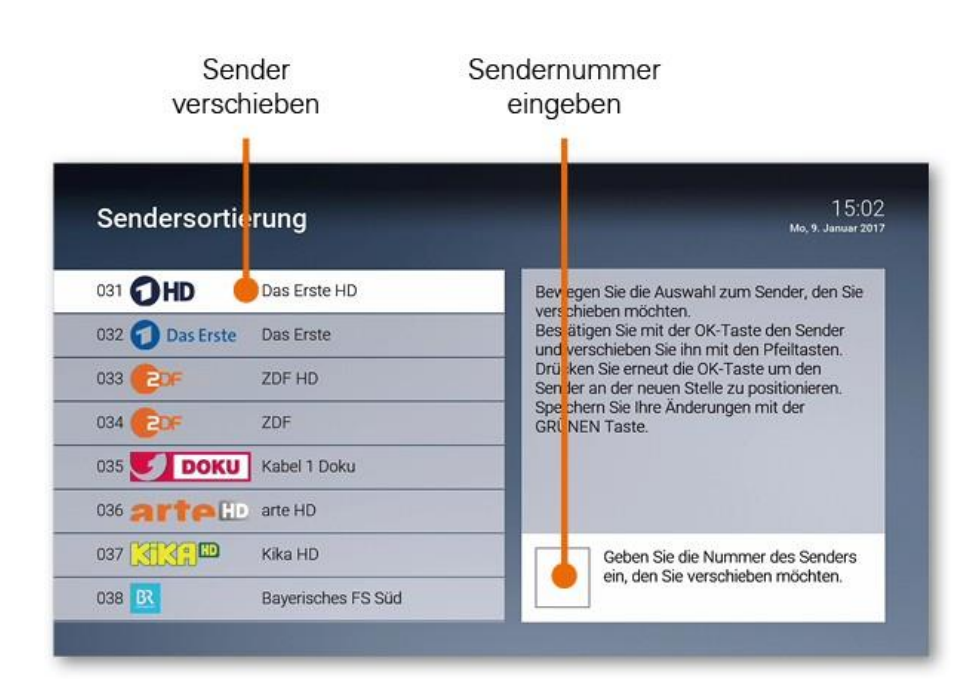

### **Energiesparmodus**

Verwenden Sie den Energiesparmodus, um die Set Top Box nach längerer Inaktivität in den Standby-Modus zu versetzen. Speichern Sie die Einstellungen durch Drücken der grünen Taste.

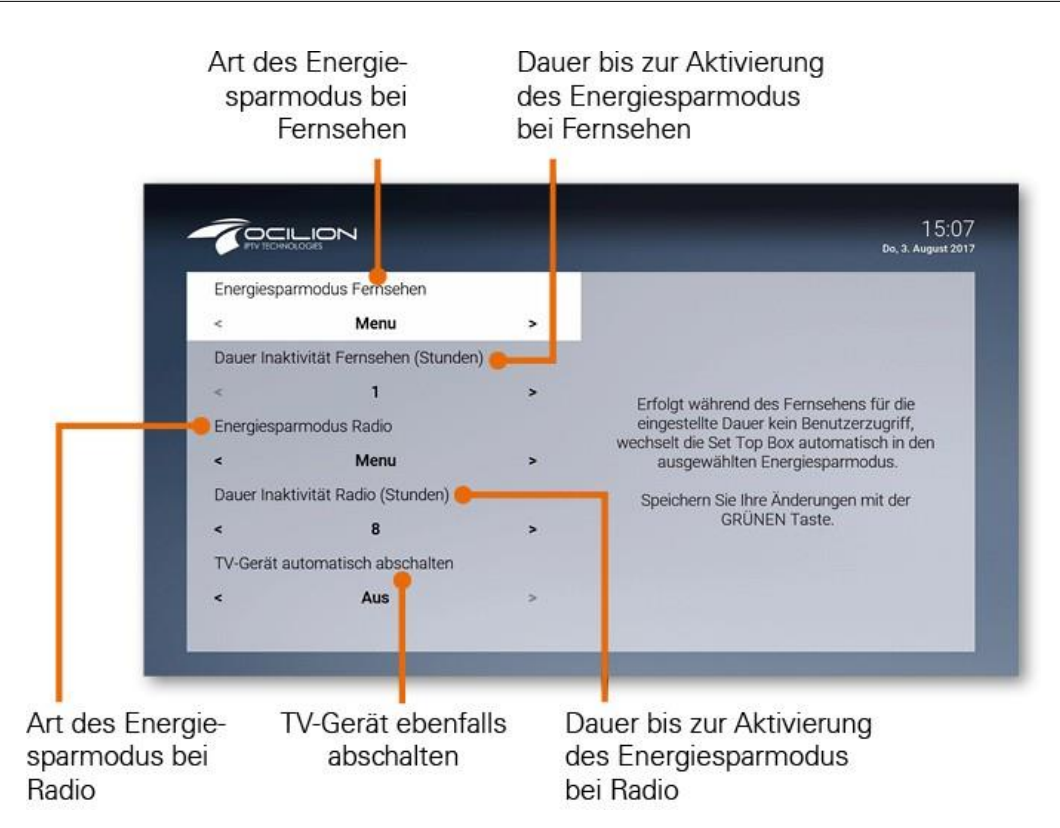

### **Energiesparmodus Fernsehen**

Erfolgt während des Fernsehens (Live-TV, Replay, Rekorder, Videothek) für die eingestellte Dauer kein Benutzerzugriff, wechselt die Set Top Box automatisch in den ausgewählten Energiesparmodus.

- **Standby**: Die Set Top Box wechselt in Standby
- **Menu**: Die Set Top Box wechselt ins Hauptmenü

### **Dauer der Inaktivität Fernsehen**

Stellen Sie ein, nach wie vielen Stunden ohne Benutzerzugriff während des Fernsehens (Live-TV, Replay, Rekorder, Videothek) die Set Top Box in den Energiesparmodus wechseln soll.

#### **Energiesparmodus Radio**

Erfolgt während des Radio hörens für die eingestellte Dauer kein Benutzerzugriff, wechselt die Set Top Box automatisch in den ausgewählten Energiesparmodus.

- **Standby**: Die Set Top Box wechselt in Standby
- **Menu**: Die Set Top Box wechselt ins Hauptmenü

#### **Dauer Inaktivität Radio**

Stellen Sie ein, nach wie vielen Stunden ohne Benutzerzugriff während des Radio hörens die Set Top Box in den Energiesparmodus wechseln soll.

#### **TV-Gerät automatisch abschalten**

*Diese Option wird nur angezeigt, wenn HDMI-CEC unter Einstellungen > Allgemein aktiviert ist.*

Stellen Sie ein, ob Ihr TV-Gerät bei ausgewähltem Energiesparmodus *Standby* automatisch mit ausgeschaltet werden soll oder nicht.

### **Sprache**

Passen Sie die Sprache der Benutzeroberfläche nach Ihren Wünschen an.

- 1. Navigieren Sie im Menü zu *Einstellungen > Sprache*.
- 2. Wählen Sie die gewünschte Sprache aus.
- 3. Drücken Sie die Taste
	- Die Benutzeroberfläche wird nun in der gewünschten Sprache angezeigt.

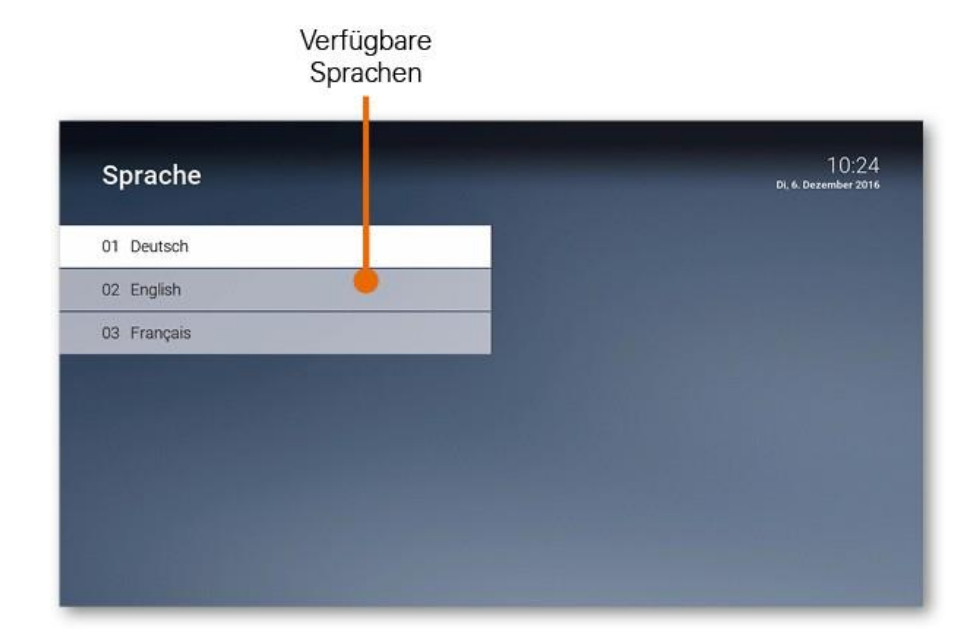

## **Sicherheit**

*Wir empfehlen, die PINs regelmäßig zu ändern, um Missbrauch vorzubeugen.*

Einige Inhalte erfordern die Eingabe einer PIN:

- **PIN**
	- Abruf eines Films in der Videothek
	- Abonnieren von Zusatzoptionen
- **Jugendschutz-PIN**
	- Durch Jugendschutz-Einstellungen blockierte Inhalte der Videothek freigeben (siehe Abschnitt *Videothek > Altersfreigabe aufheben*)
- **Erwachsenen-PIN**
	- Ändern der Jugendschutz-Einstellungen (siehe Abschnitt **Jugendschutz**)
	- Anzeige und Abruf von Erotik-Inhalten in der Videothek
	- Anzeige von Sendern, welche durch die Erwachsenen-PIN blockiert sind

Die PINs können im Menü *Sicherheit* wie folgt geändert werden.

- 1. Navigieren Sie im Menü zu *Einstellungen > Sicherheit*.
- 2. Wählen Sie mit den Pfeiltasten die Art des PINs aus
- 3. Geben Sie in der ersten Zeile Ihre aktuelle PIN ein.
- 4. Geben Sie in der zweiten Zeile Ihre neue PIN ein.
- 5. Wiederholen Sie in der dritten Zeile nochmals Ihre neue PIN.
- 6. Drücken Sie die **grüne Taste** der Fernbedienung um die Einstellungen zu speichern.

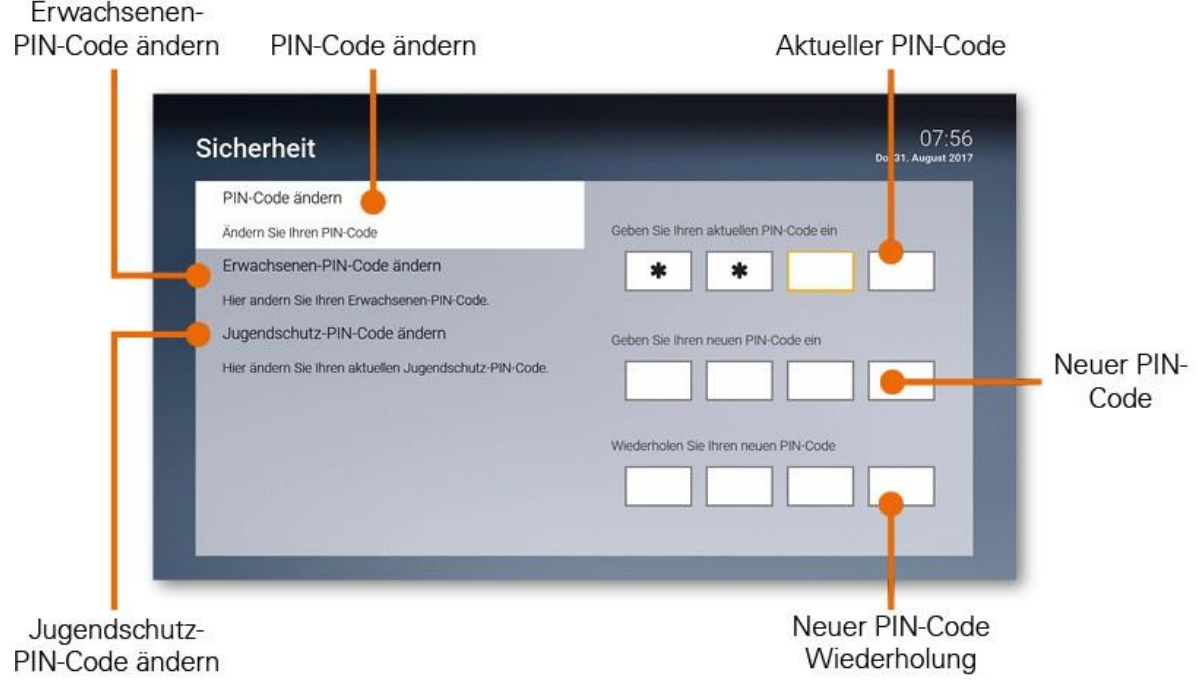

## **Jugendschutz**

Aktivieren Sie die Einstellung *Jugendschutz*, um jüngere Familienmitglieder vor unangemessenen Inhalten zu schützen.

- 1. Navigieren Sie im Menü zu *Einstellungen > Jugendschutz*.
- 2. Geben Sie die **Erwachsenen-PIN** ein
- 3. Wählen Sie die gewünschte Altersfreigabe (FSK) aus bzw. deaktivieren Sie den Jugendschutz (*Aus*)
- 4. Drücken Sie die **grüne Taste** der Fernbedienung um die Einstellungen zu speichern.

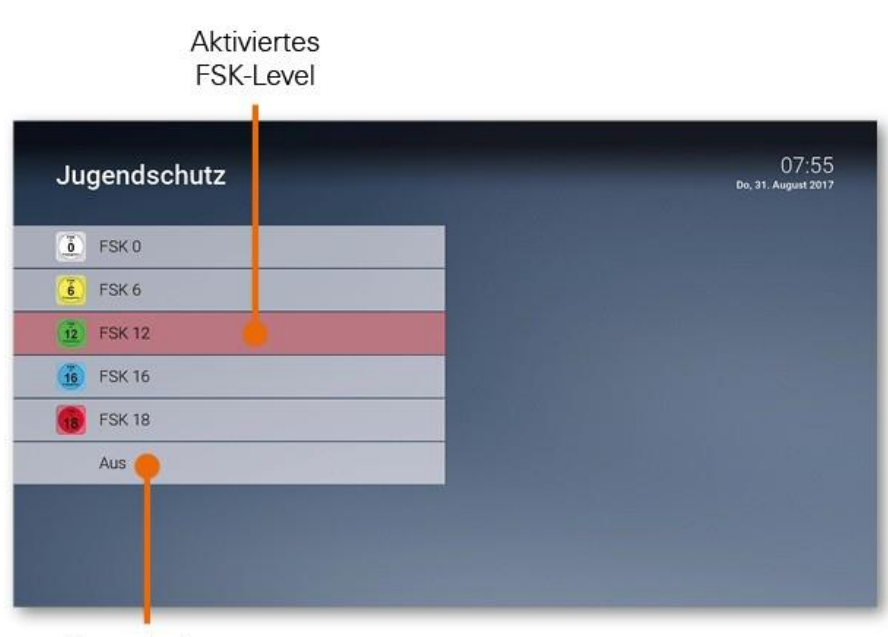

Jugendschutz deaktivieren

## **Optionen**

Im Optionsmenü können Sie verschiedene Einstellungen vornehmen.

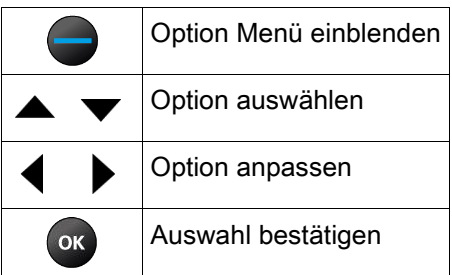

## **Sprachauswahl**

Manche Sendungen werden in mehreren Sprachen ausgestrahlt. In der Sprachauswahl können Sie die gewünschte Sprache auswählen.

## **Untertitel**

*Bitte beachten Sie, dass nicht jeder Sender Untertitel zur Verfügung stellt.*

Aktivieren Sie Untertitel, um sprachliche Inhalte in Textform anzuzeigen.

## **Sleeptimer**

Wenn Sie den Sleeptimer aktivieren, schaltet sich die Box nach einer von Ihnen gewählten Zeit ab.

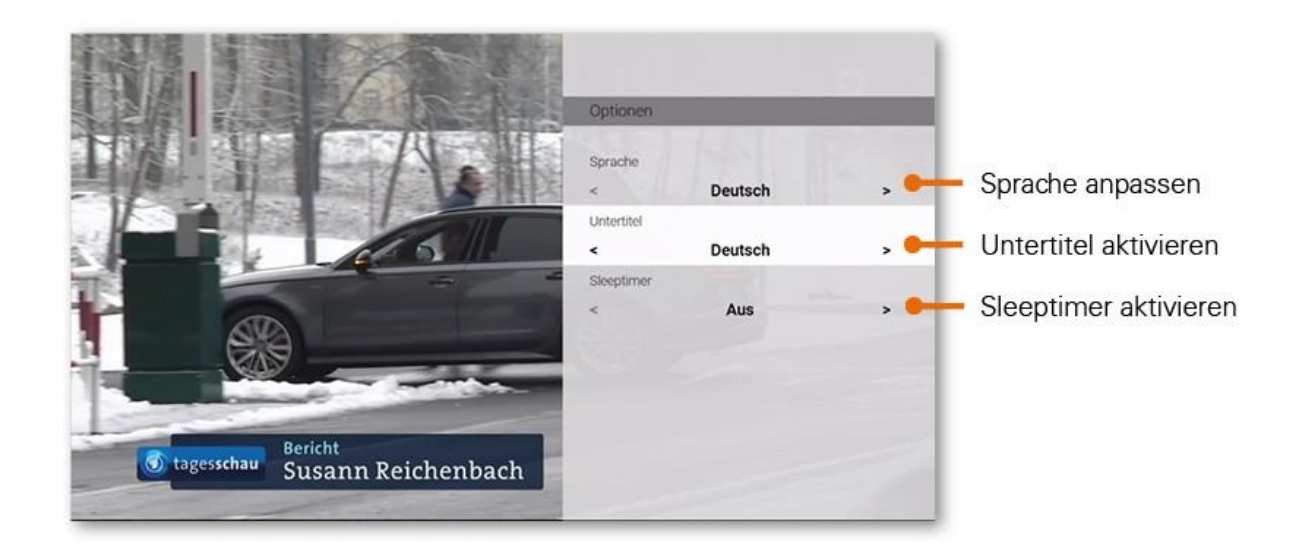